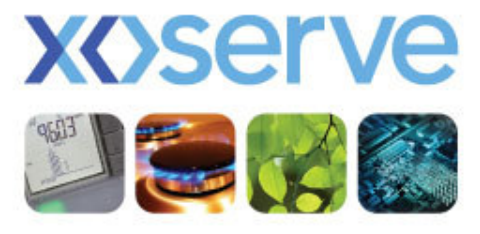

respect > commitment > teamwork

# UK Link Committee14 June 2012

## **Agenda**

- • File Formats
	- QEX & QCL changes•
	- Phase 2 File changes FFD Bulk Download, USP User Pays Invoice •Supporting Information
	- Phase 2 Files not changing  $\bullet$
- • Access Controls (PAWS)
	- •Use of Special Characters in User Id
- •Search Q vs ConQuest parameters

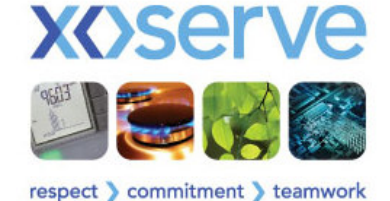

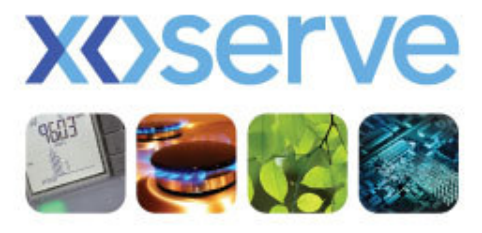

respect > commitment > teamwork

# File FormatsChange Proposals

## File Format - 1

- • QEX file propose to change field conditionality for:-
	- Stakeholder Reference Identifier from M to O
	- Contact Explanation example from M to O
	- Exit Zone
	- Local Distribution Zone **From M** to O
- from M to  $O$ Exit Zone **the Contract of Security Article 2018** from M to O from M to O
- • QCL file propose to change field conditionality for:-
	- Stakeholder Reference Identifier from M to O
	- Contact Explanation example from M to O
- from M to O
- •Please refer to full File Format document in appendices

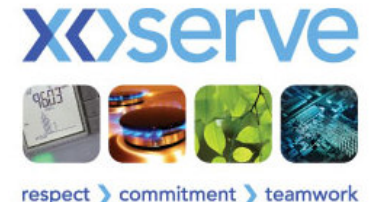

## File Format - 2

- • Proposed changes to the FFD (Filter Failure download) file:-
	- 'ConQuest Reference Number' field to be renamed to 'Q Reference Number'
	- Reduce the following date fields length from 10 to 8 characters to be compliant with other file formats
		- •Start Read Date
		- End Read Date•
		- Filter Failure Date•
	- Add 1 new Mandatory field 'Contact Code'
- •Please refer to appendices for full file format

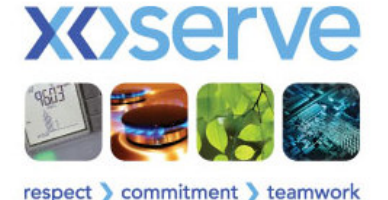

### File Format - 3

- • Proposed change to USP User Pays Invoice Supporting Information file:-
	- Currently contains 8 record types
	- Propose to introduce 2 new additional record types specific to Qfor:
		- R15 USRV charge details; and
		- •R16 - MUR Reads charge details
- •Please refer to appendices for full file format

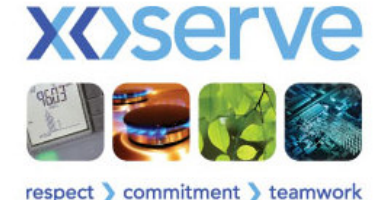

#### File Formats - 4

There will be no changes to the following file formats as a result of Phase 2 Implementation:

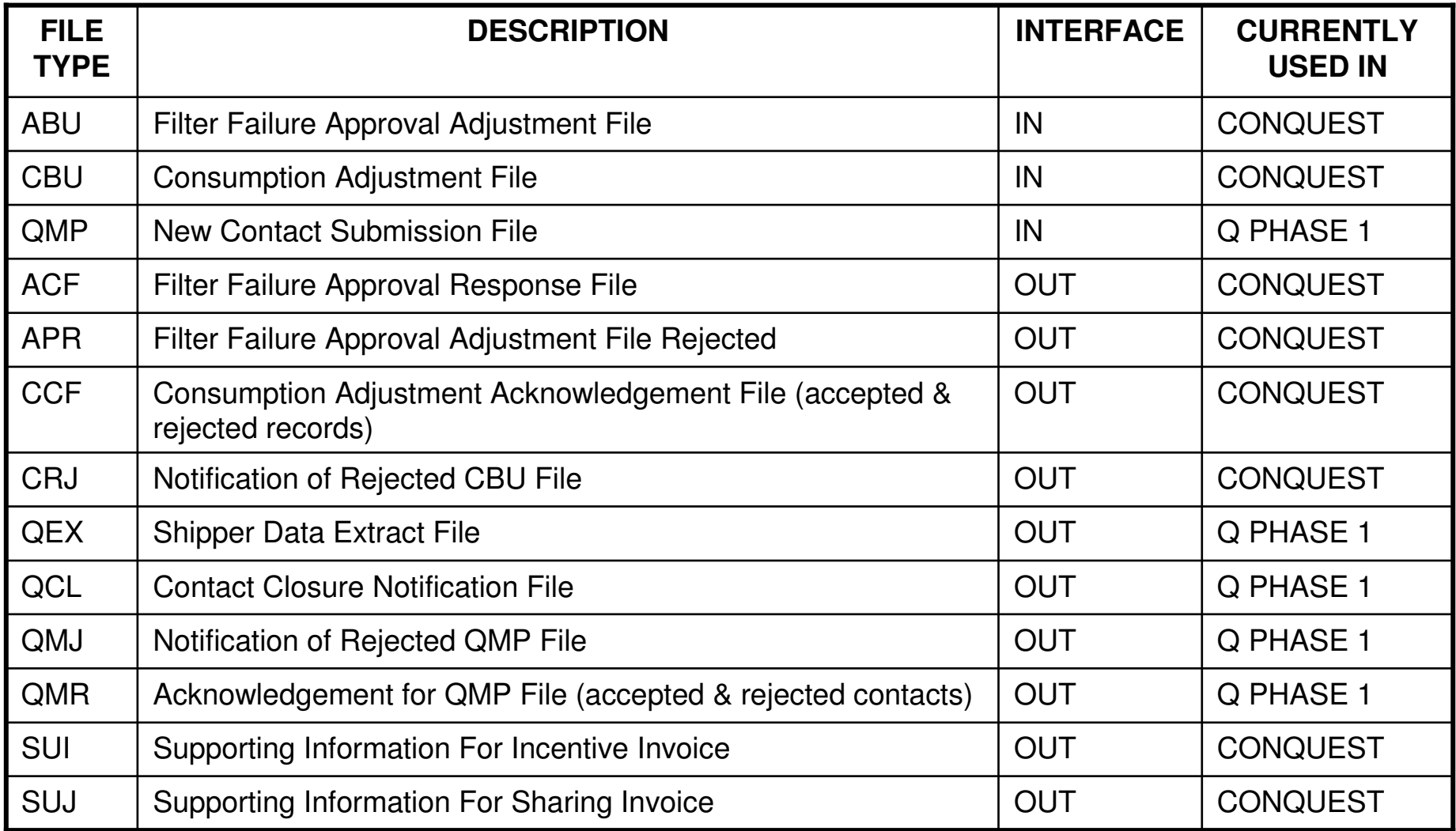

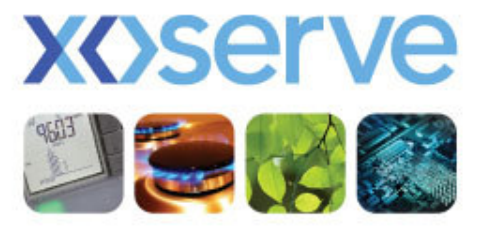

respect > commitment > teamwork

# Access Controls (PAWS)Changes To User Id

# Access Controls (PAWS)

- • User Id should be a minimum of 5 & maximum of 25 characters long & unique across the system
- User Id cannot include certain special characters
- $\bullet$ No change to password conventions

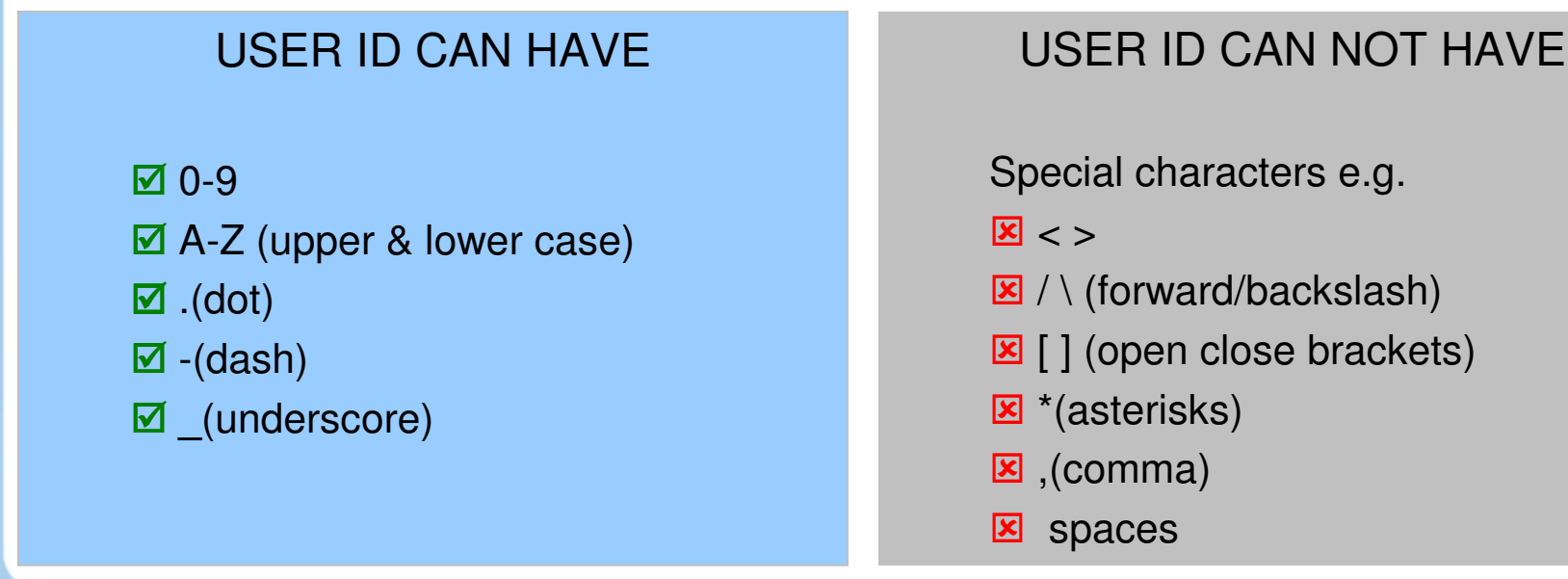

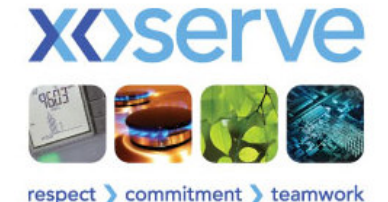

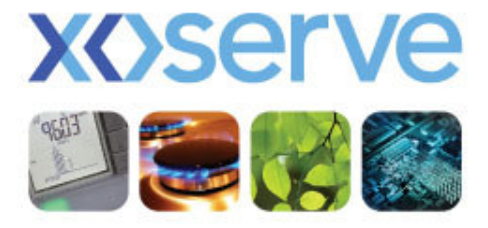

respect > commitment > teamwork

# Search Q vs ConQuest

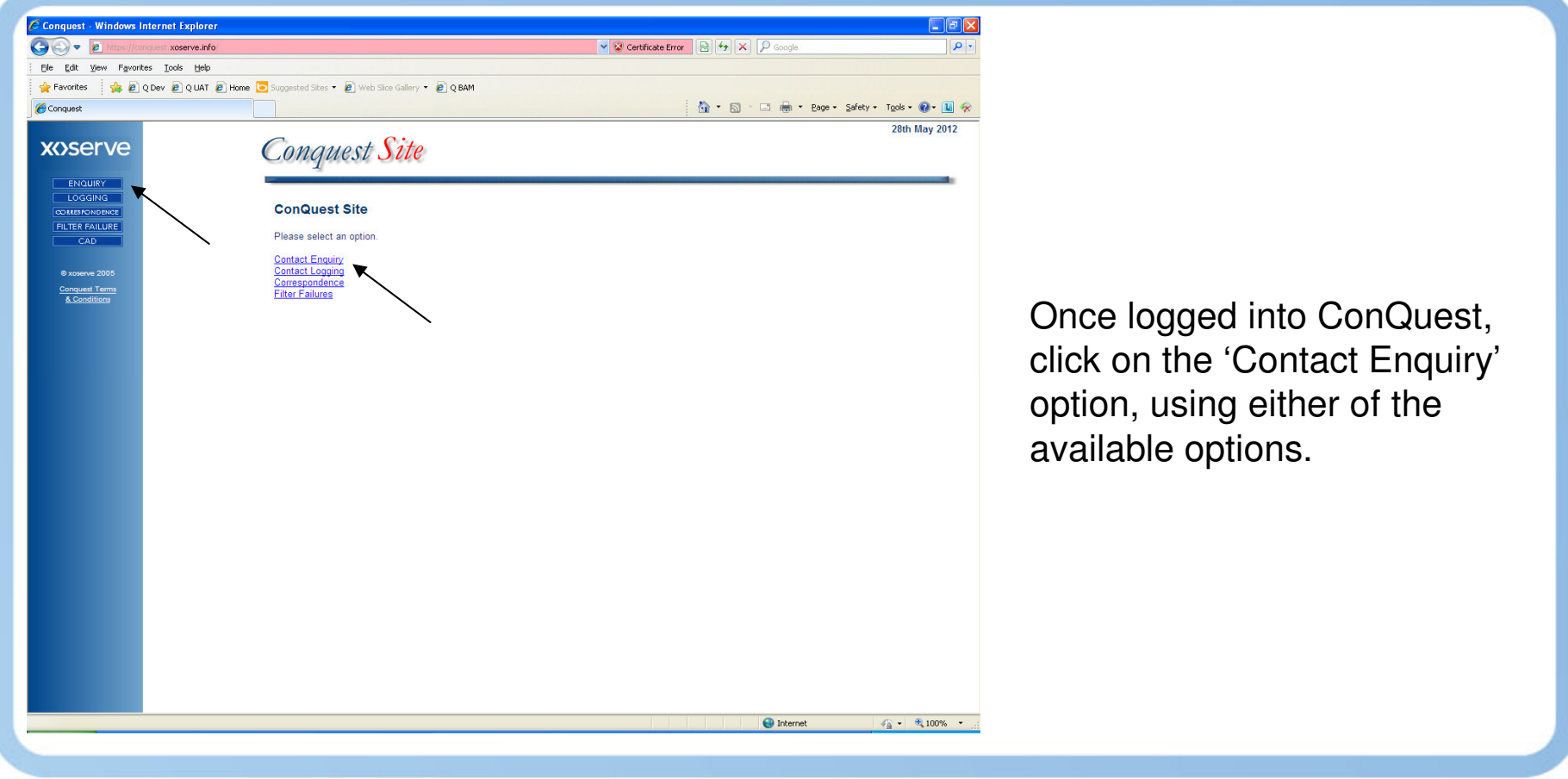

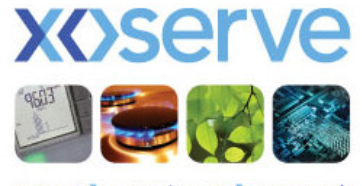

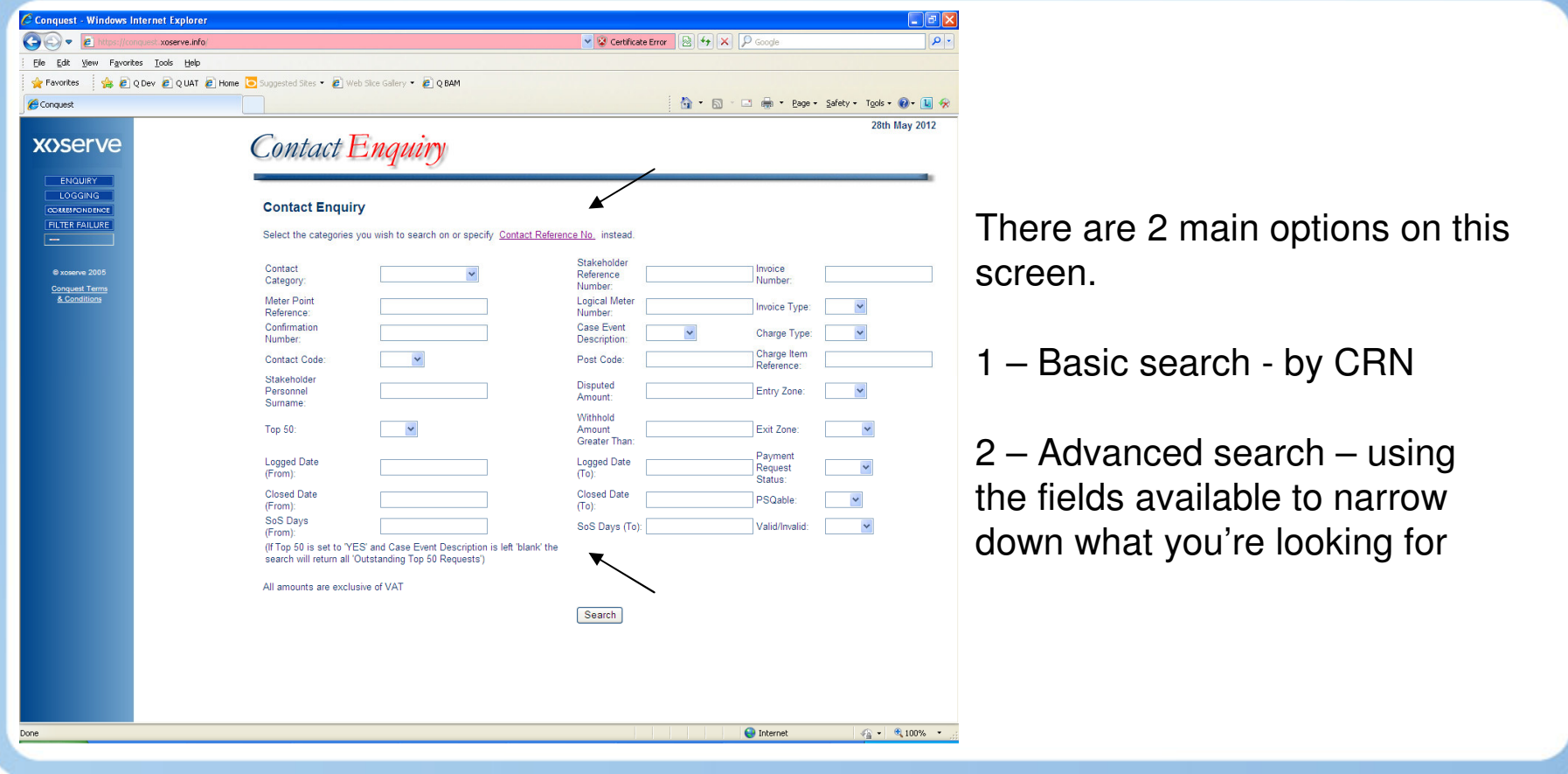

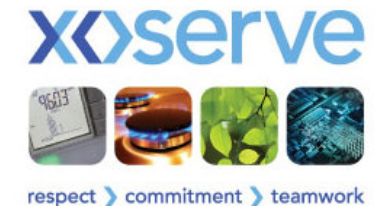

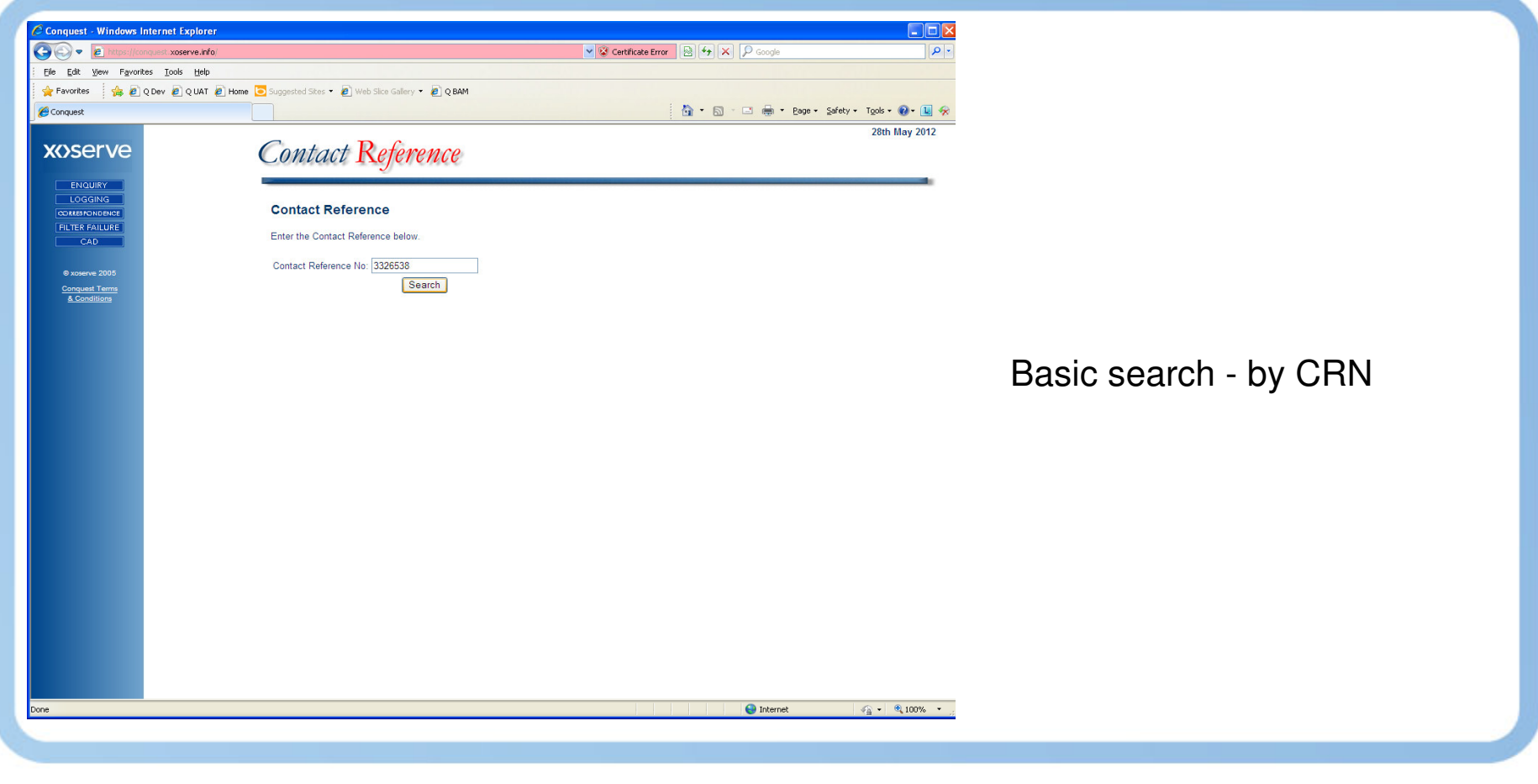

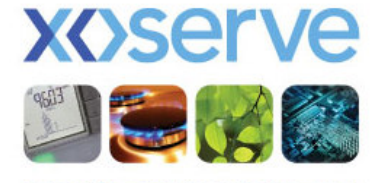

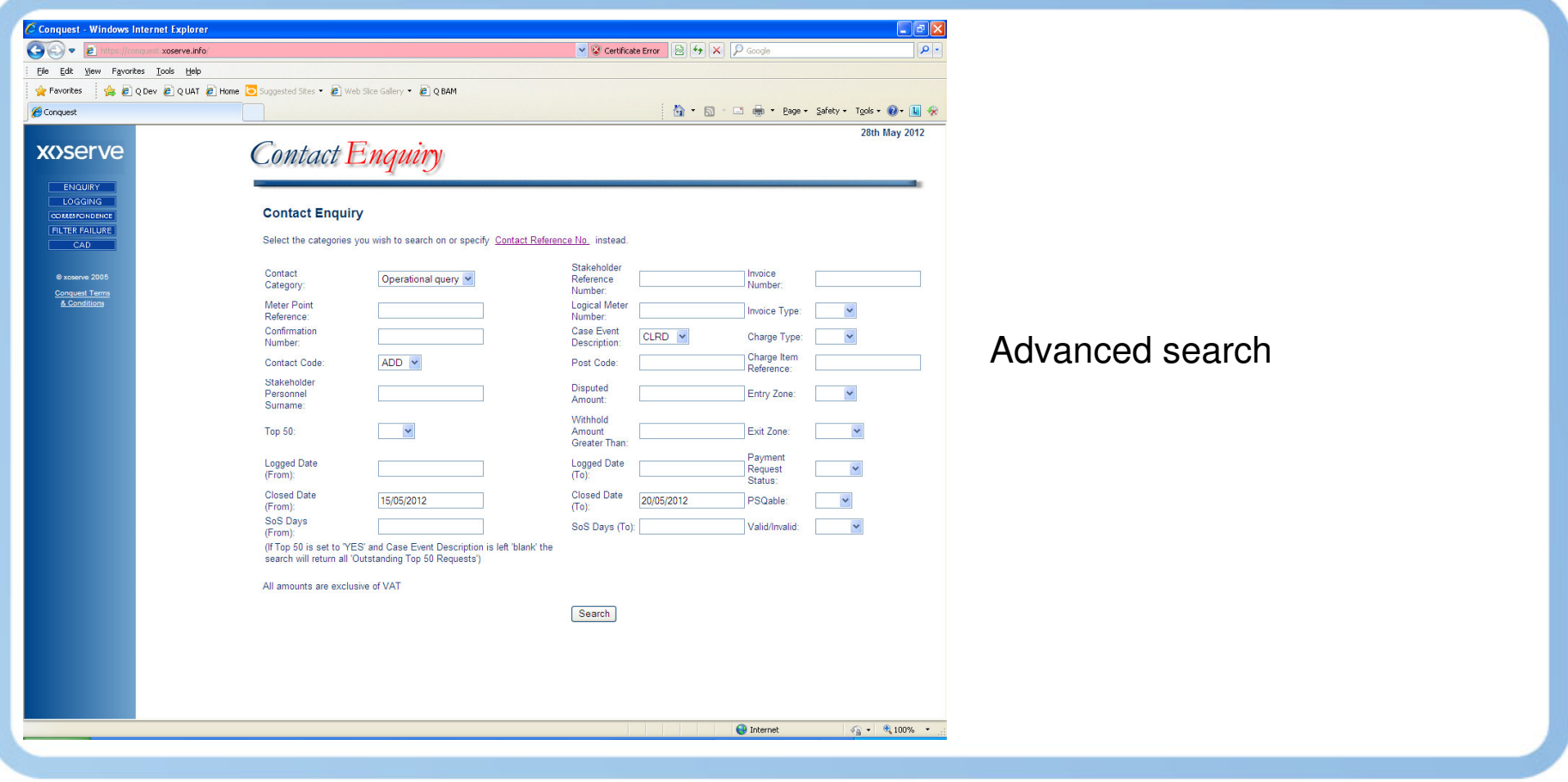

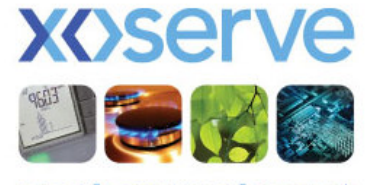

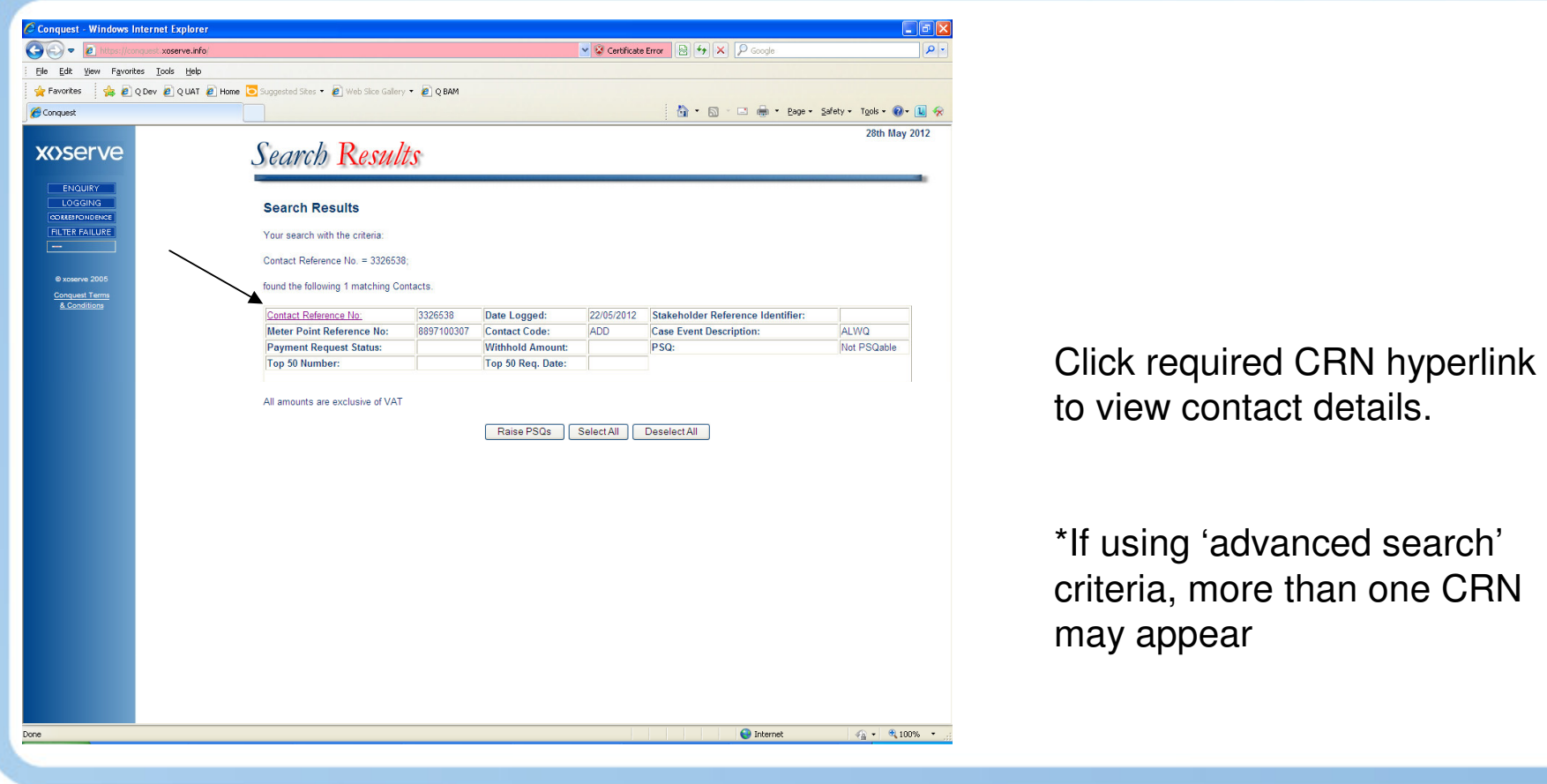

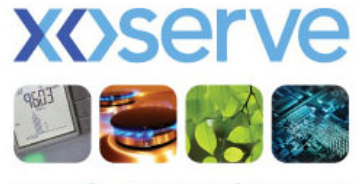

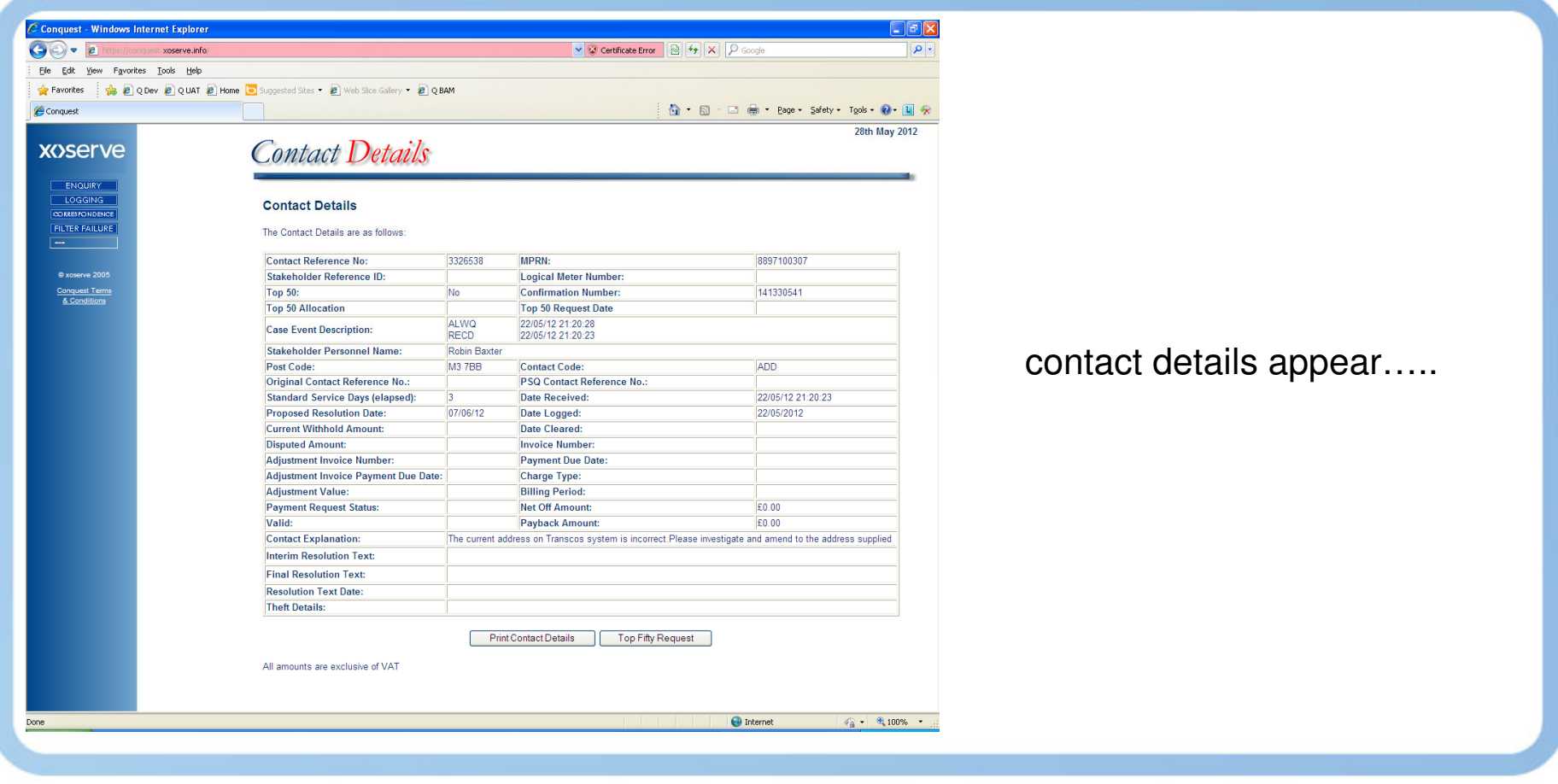

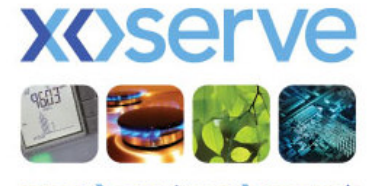

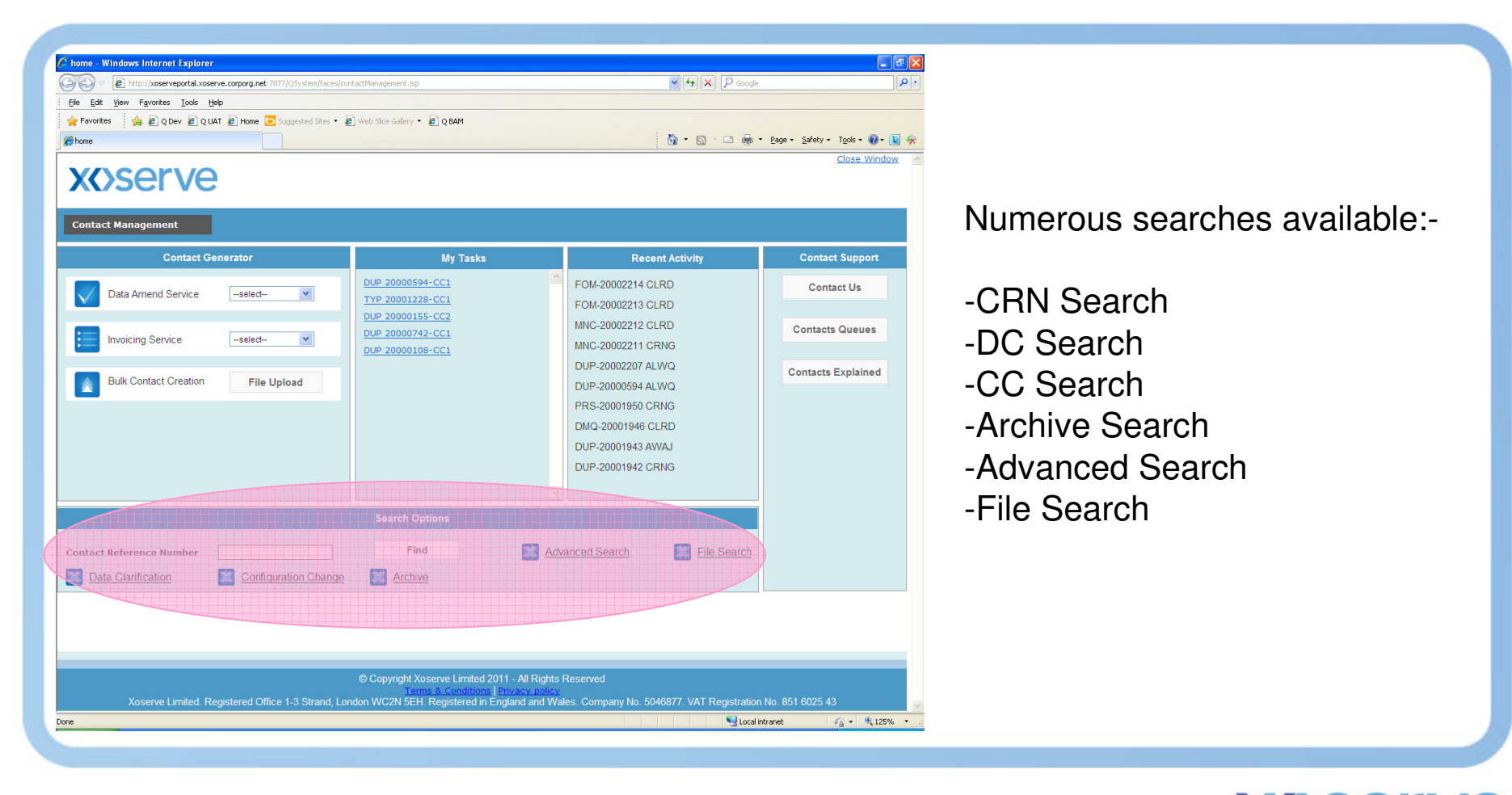

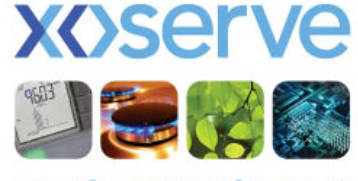

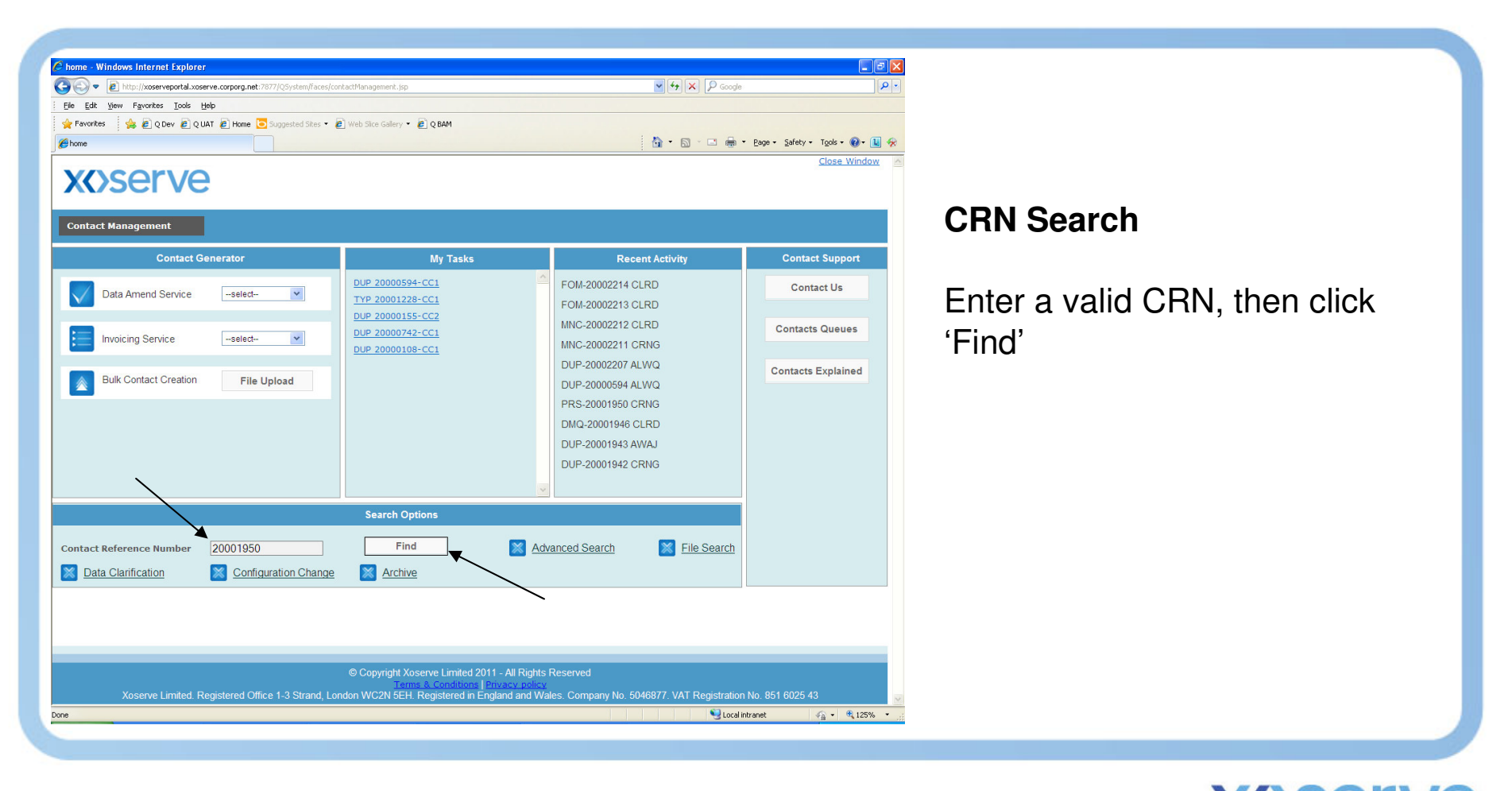

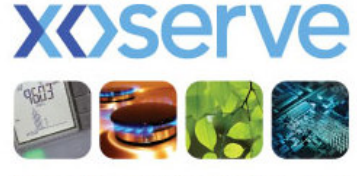

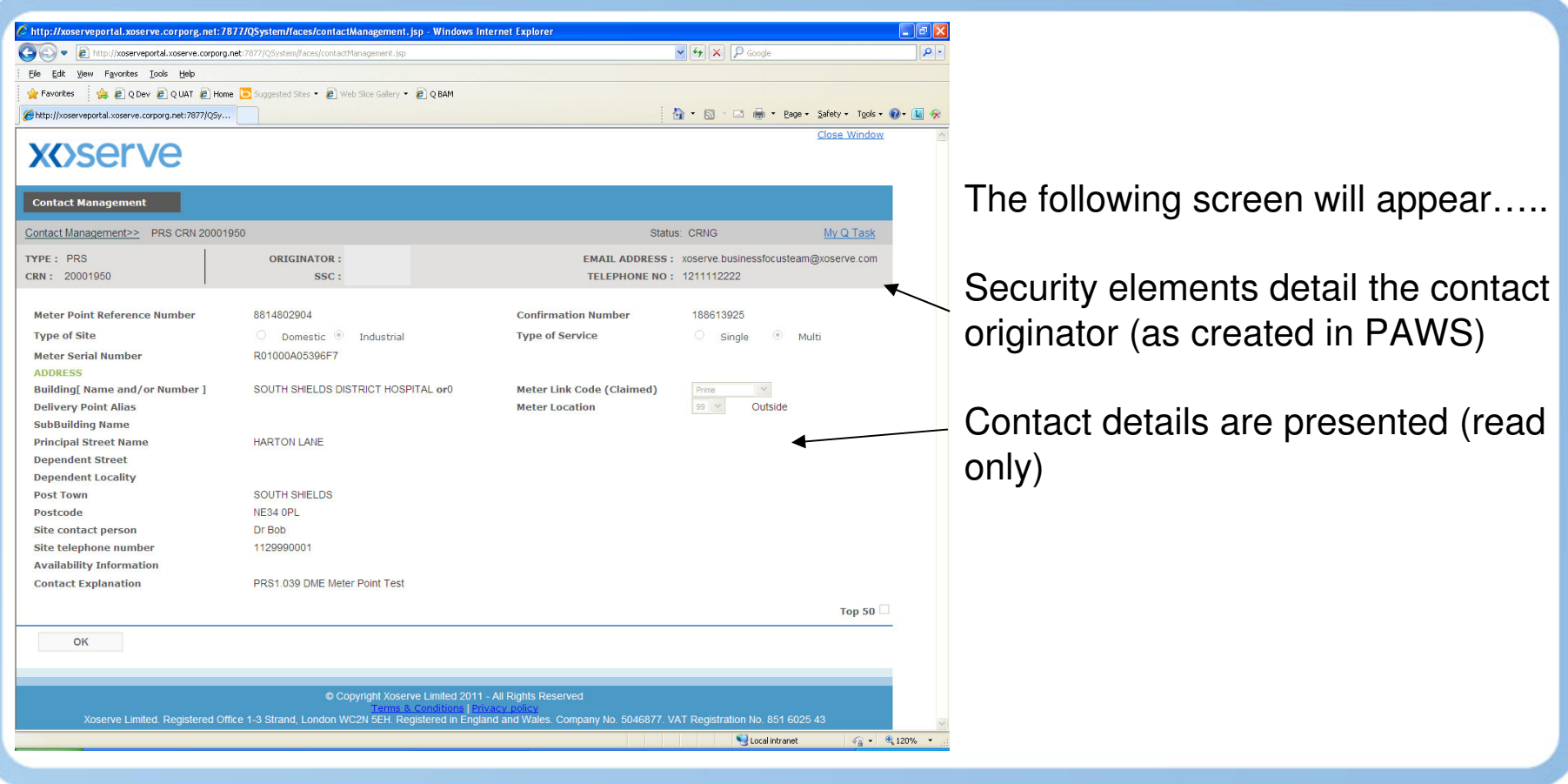

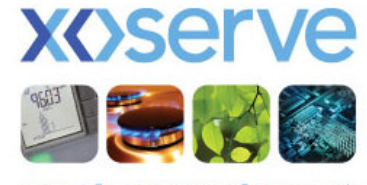

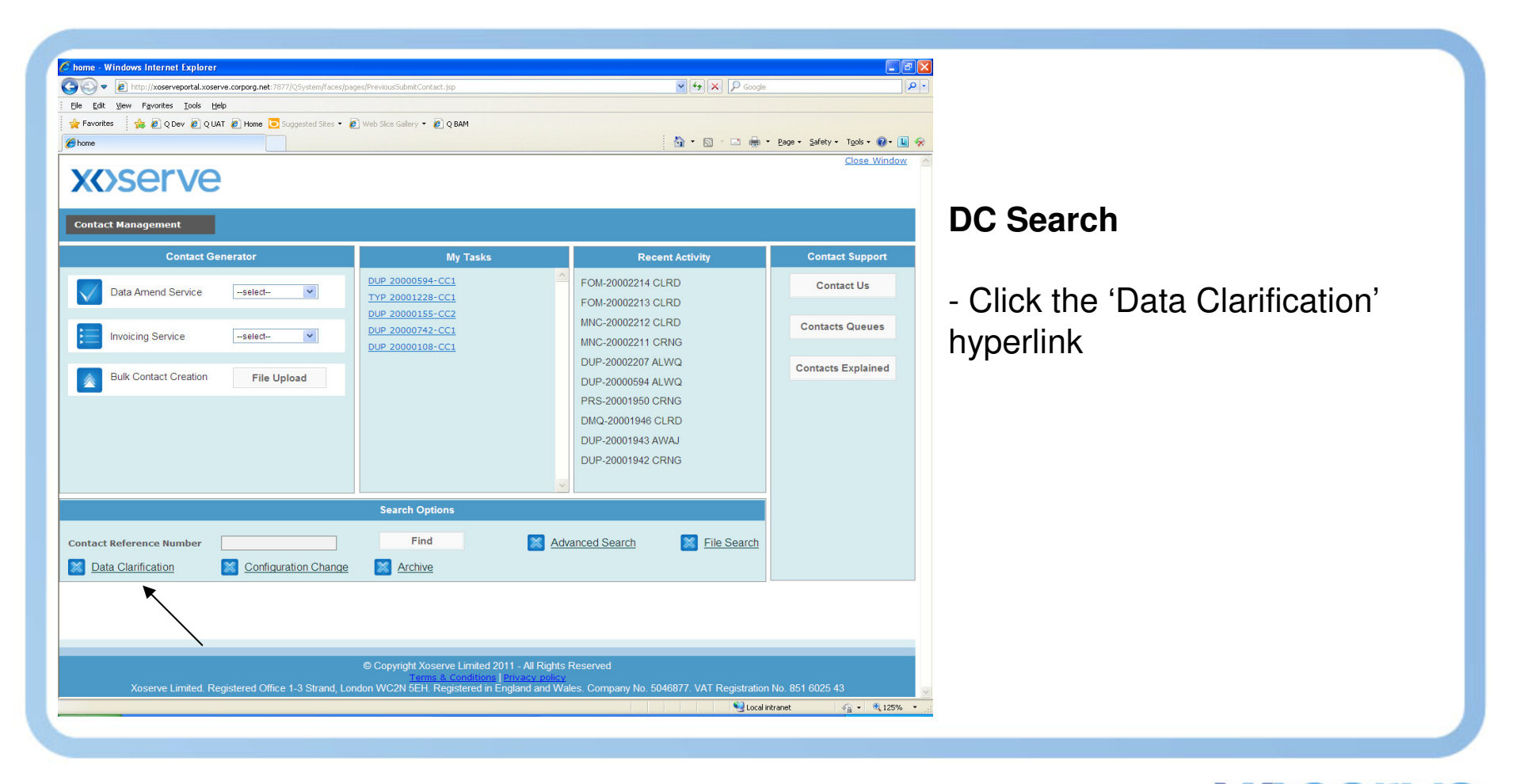

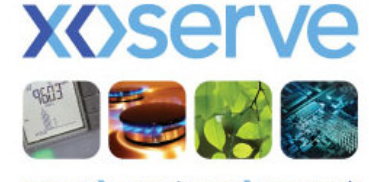

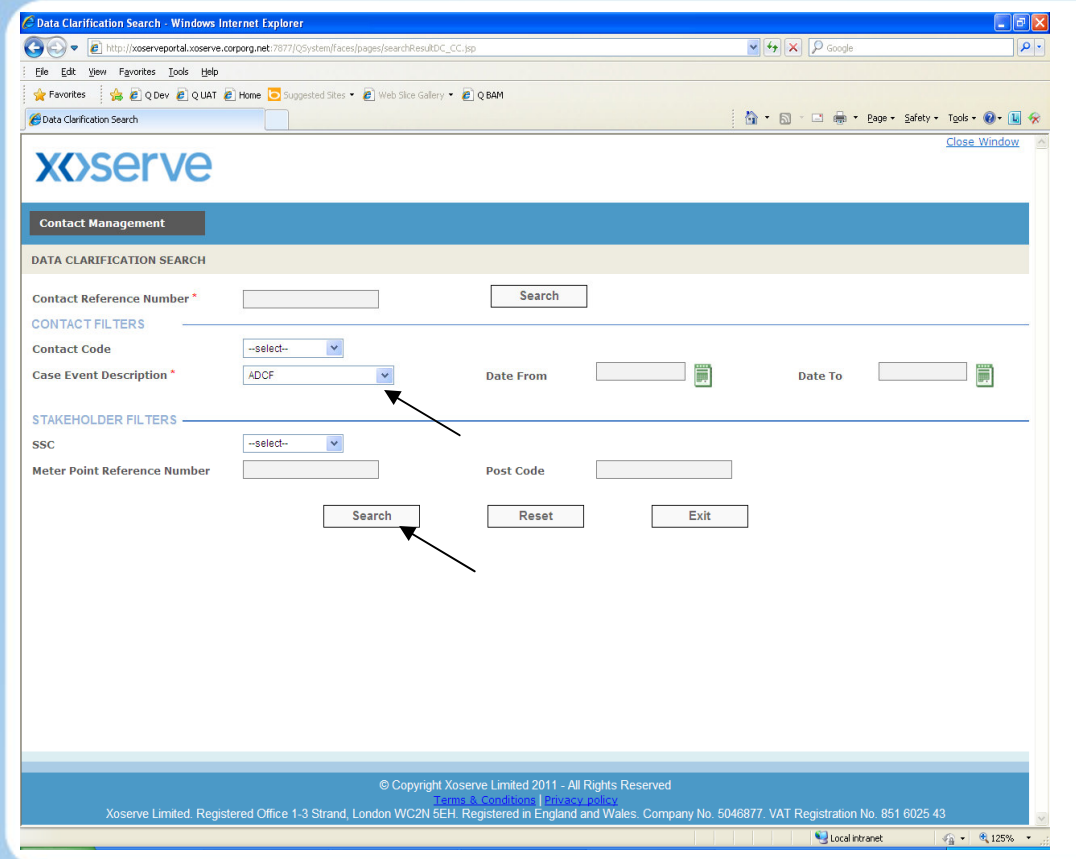

DC search criteria screen appears.

Numerous filters allow you to widen/narrow your search criteria

This example is searching for anything at ADCF (Case Event Description)

Click 'Search'.

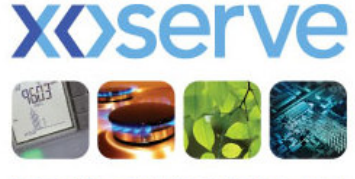

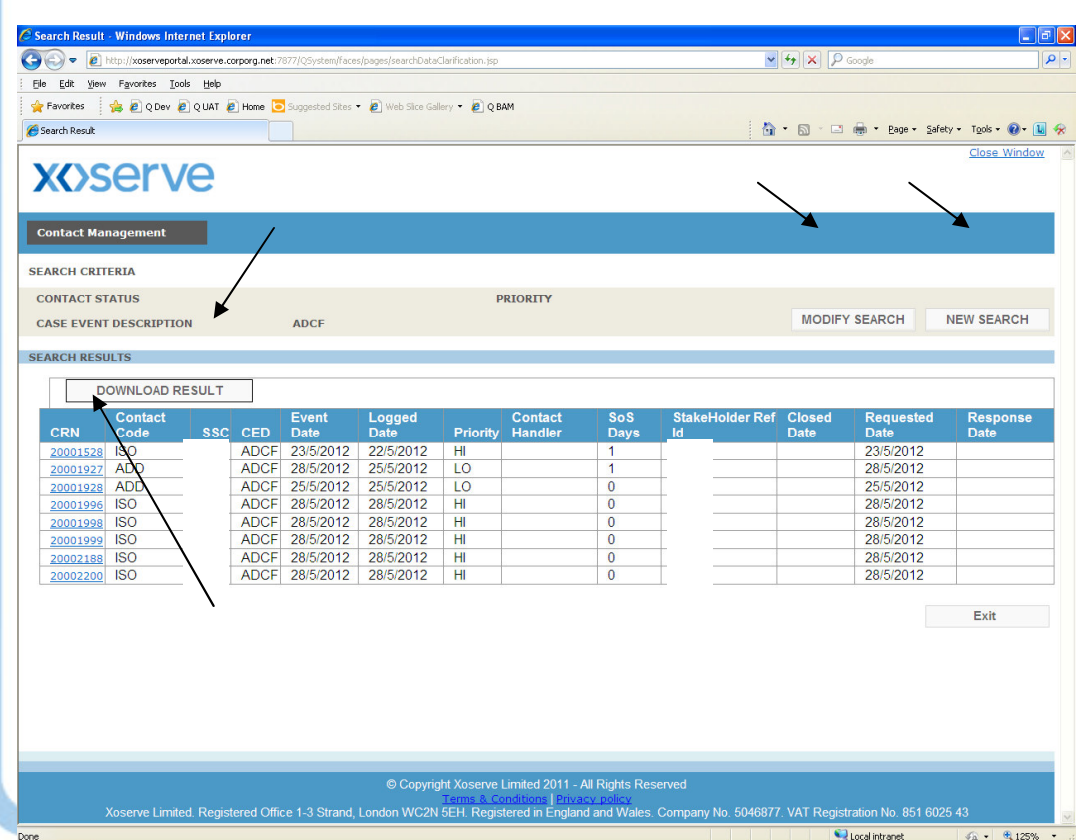

Any results matching criteria will be displayed in this screen.

The results can be downloaded  $(.csv)$ 

The search can be modified, or a new search initiated.

Hyperlinks allow you to view the o/s DC – in this example I will click the hyperlink for CRN 20001528

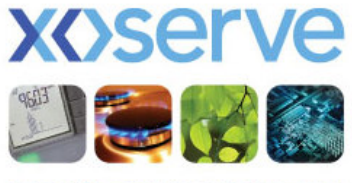

**DEX** 

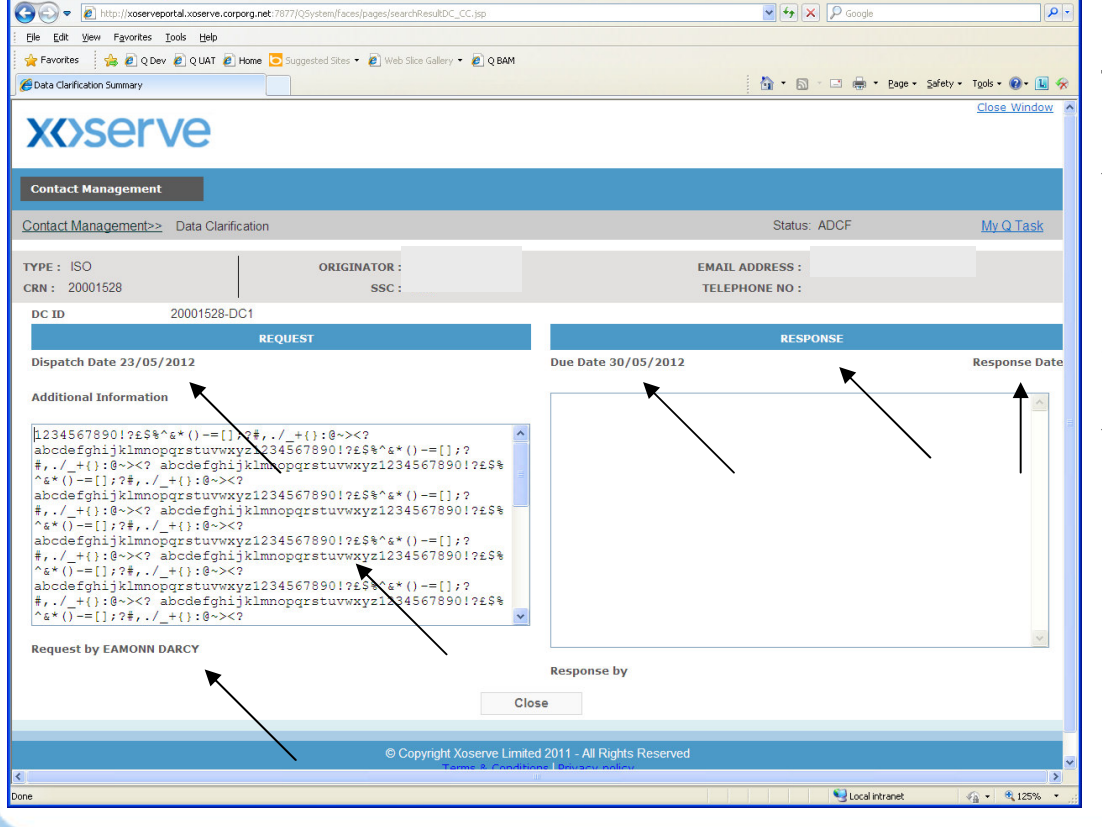

C Data Clarification Summary - Windows Internet Expl

The following screen appears.

You will see the DC request/response details (Response is blank in this example as the filter used was ADCF).

You can also see who raised the DC.

Raised/Due/Response Dates will be visible.

Screen is read only.

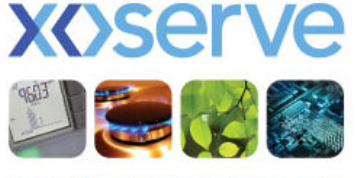

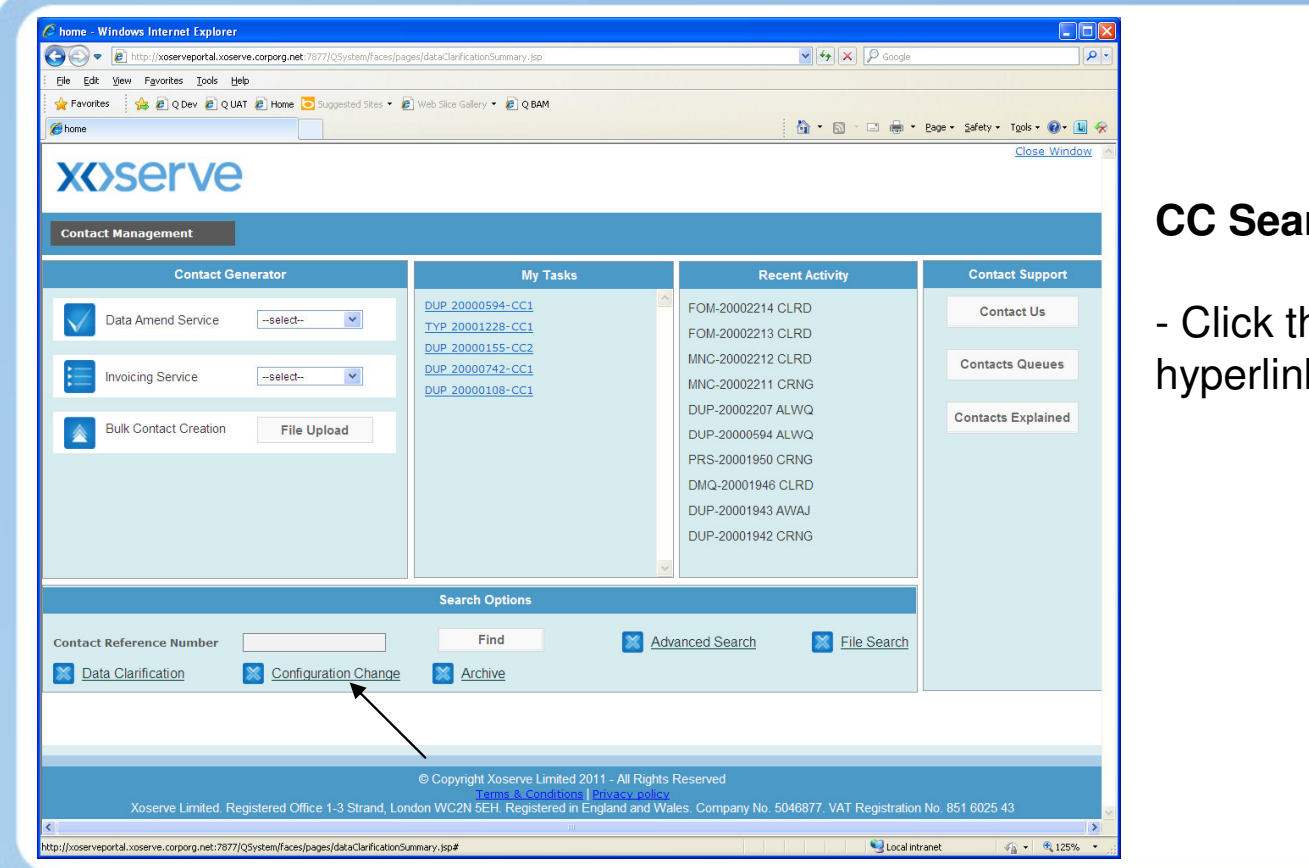

#### **CC Search**

- Click the 'Configuration Change' hyperlink

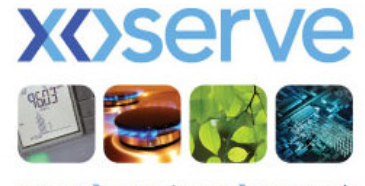

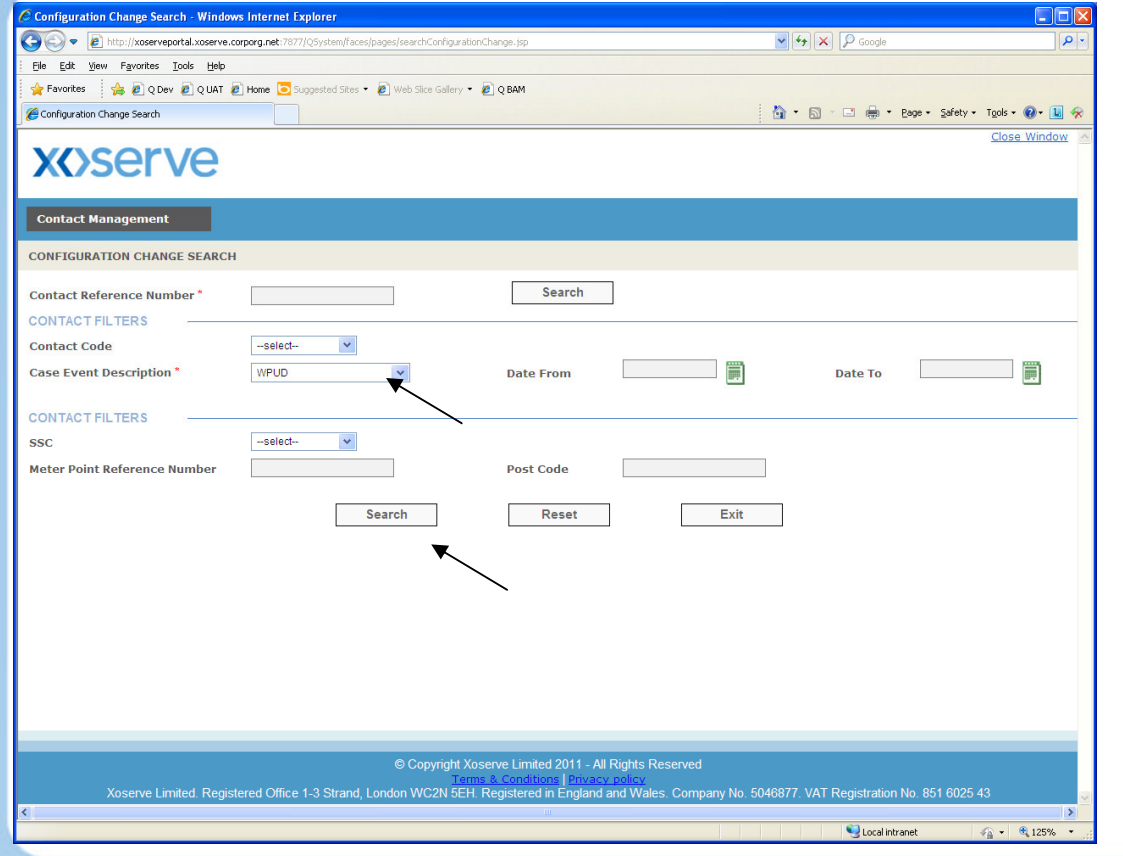

CC search criteria screen appears.

Numerous filters allow you to widen/narrow your search criteria

This example is searching for anything at WPUD (Case Event Description)

Click 'Search'.

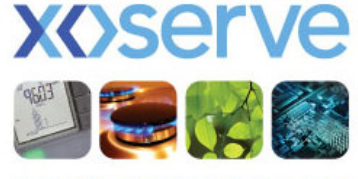

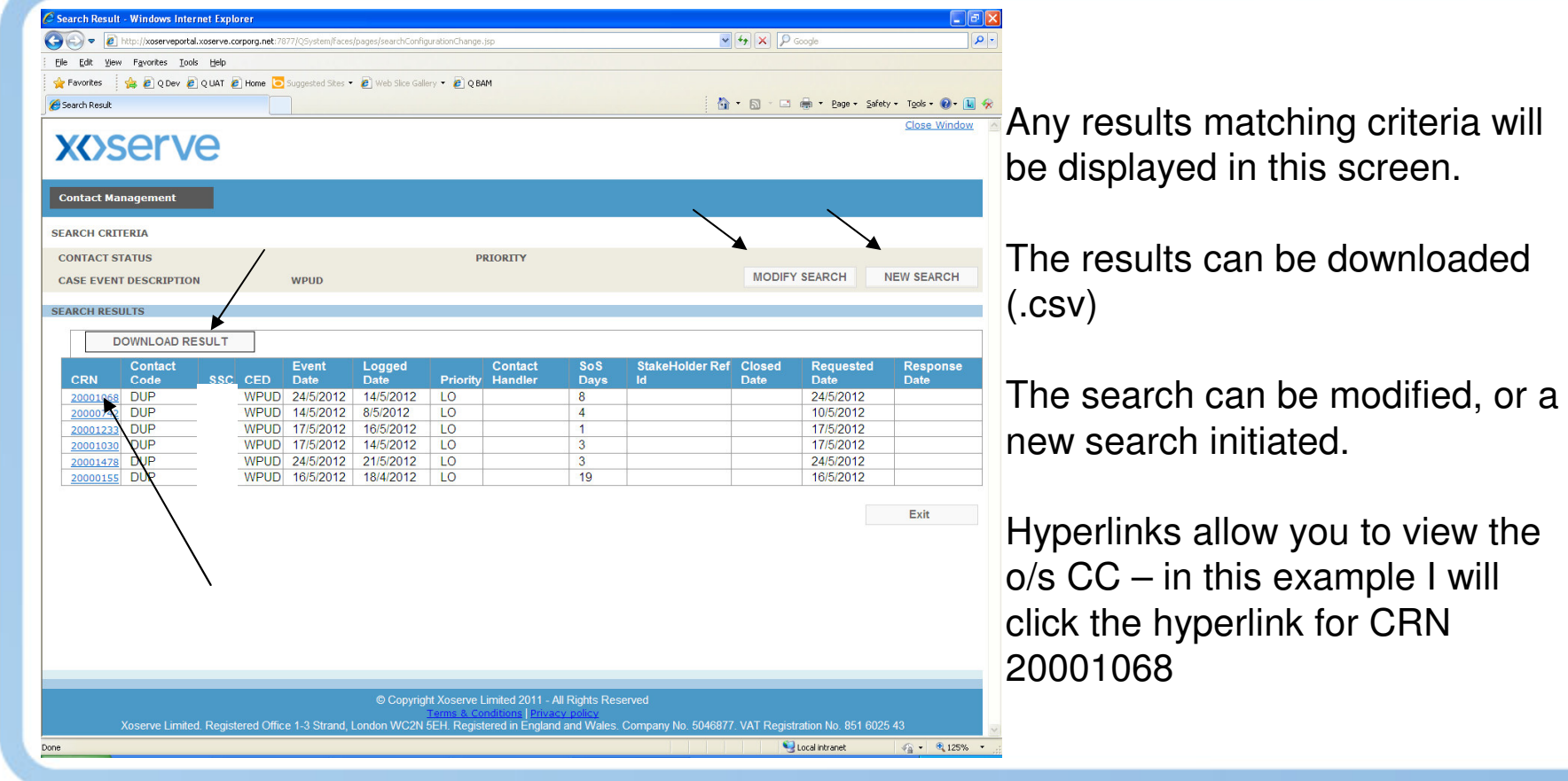

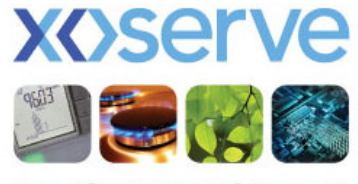

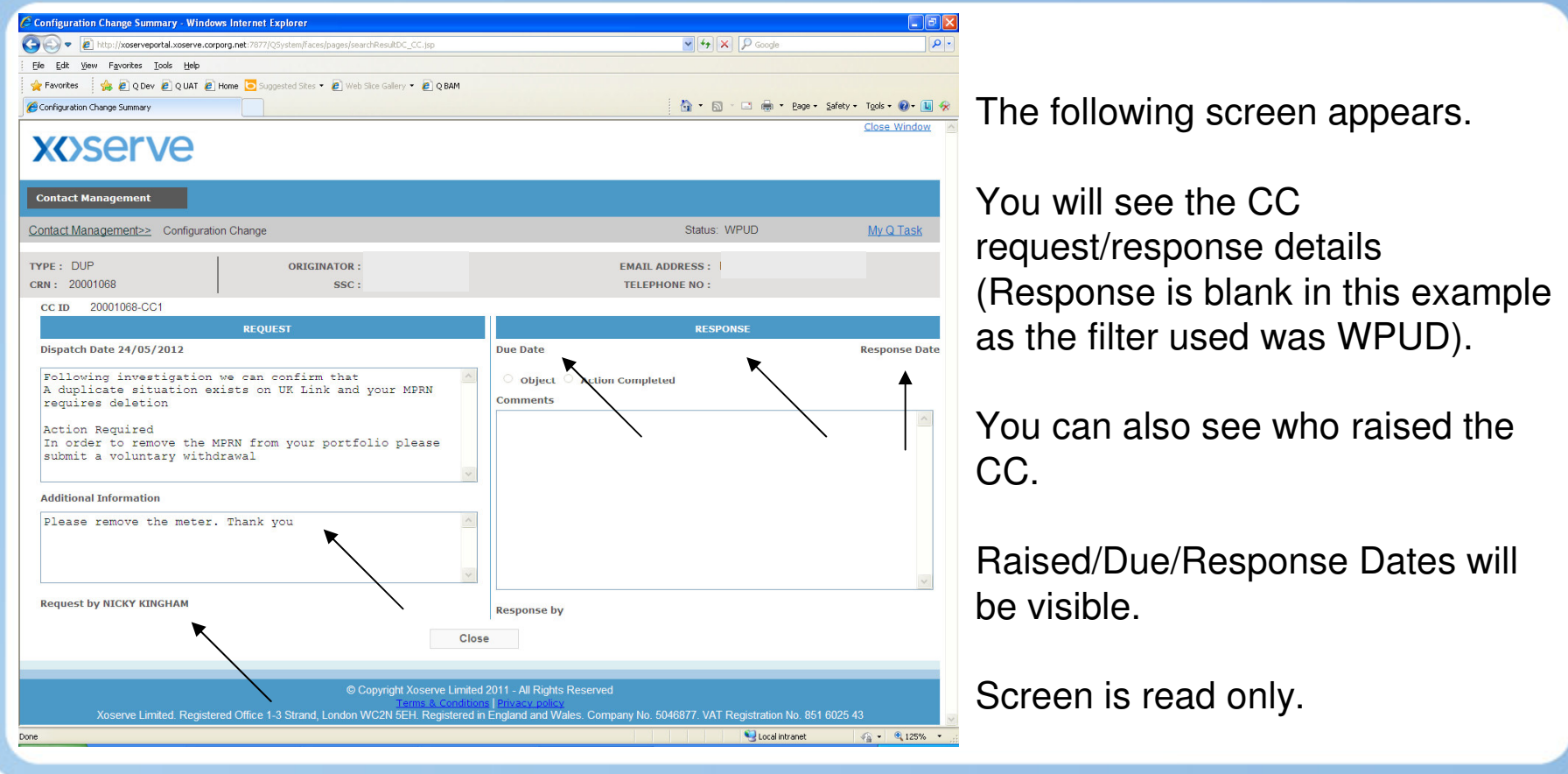

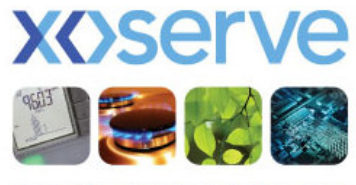

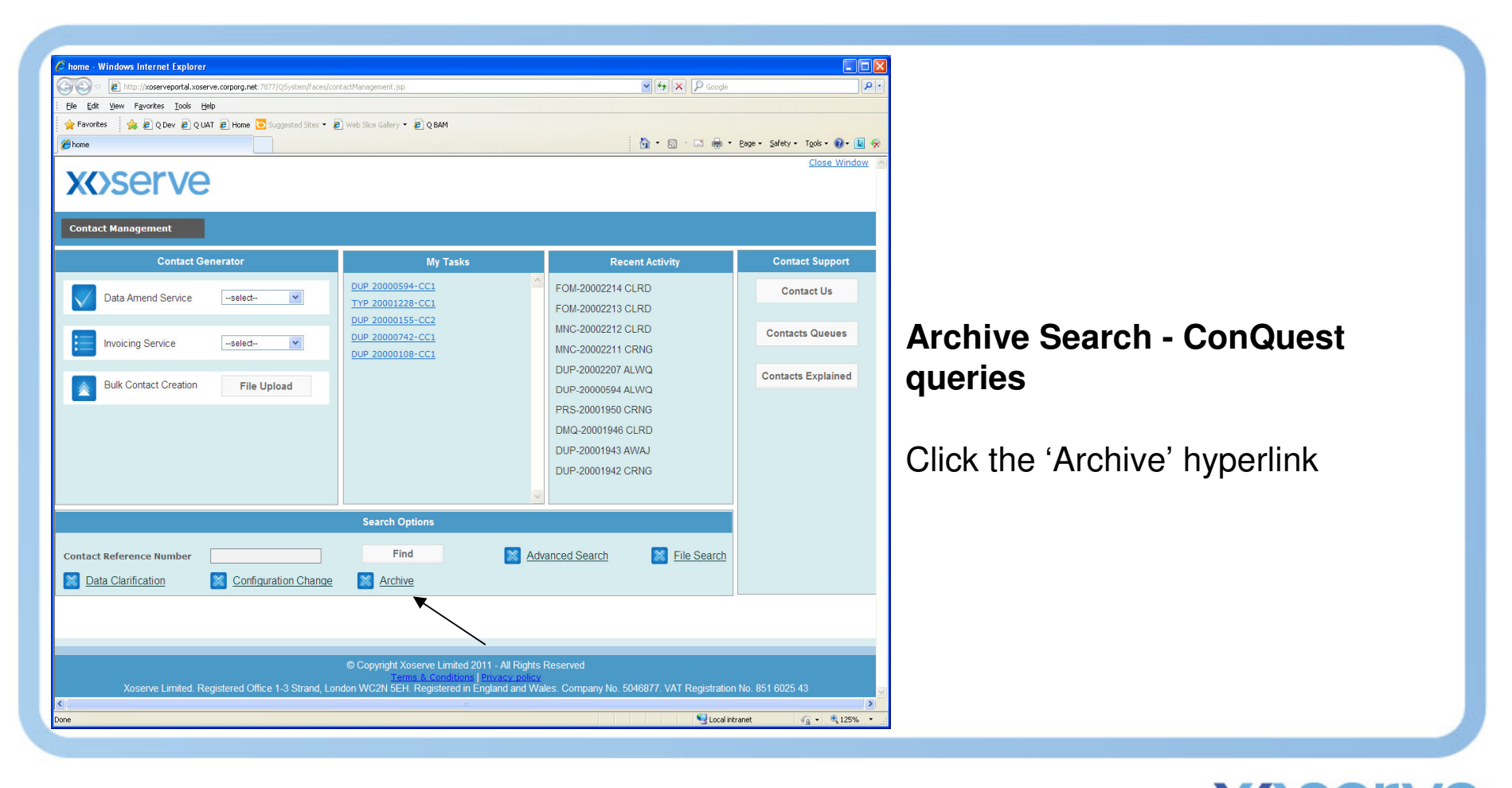

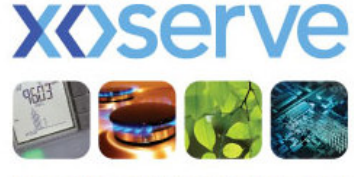

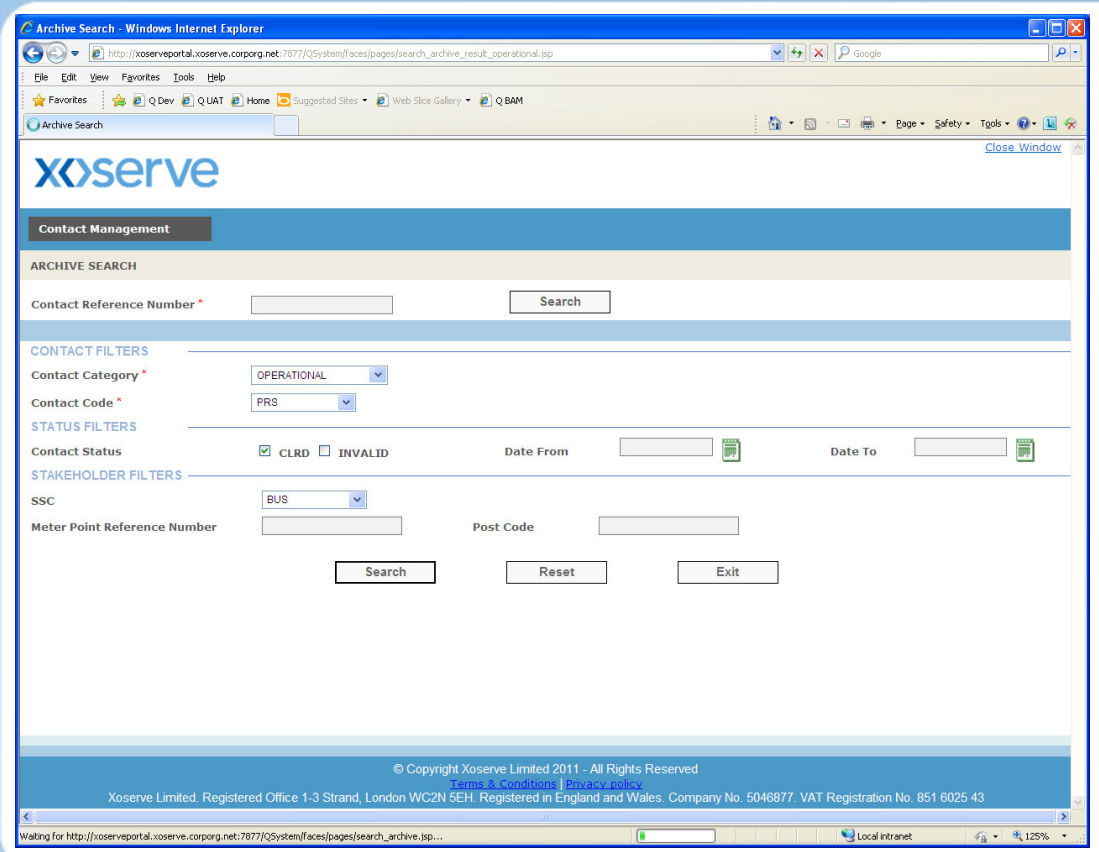

Archive search criteria screen appears.

Numerous filters allow you to widen/narrow your search criteria

This example is searching for anything at ADCF (Case Event Description)

Click 'Search'.

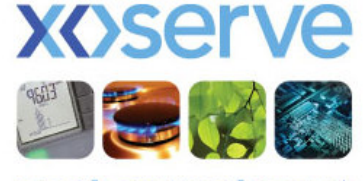

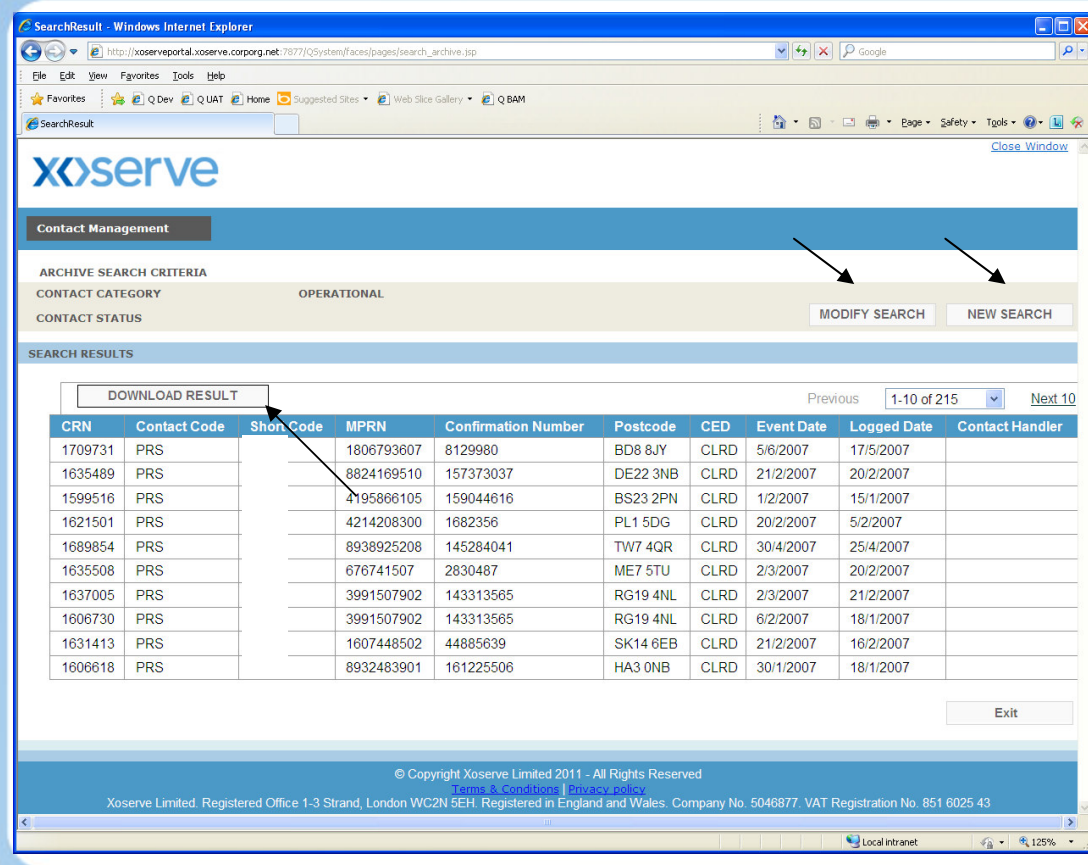

Any results matching criteria will be displayed in this screen.

The results can be downloaded (.csv)

The search can be modified, or a new search initiated.

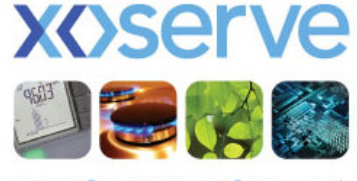

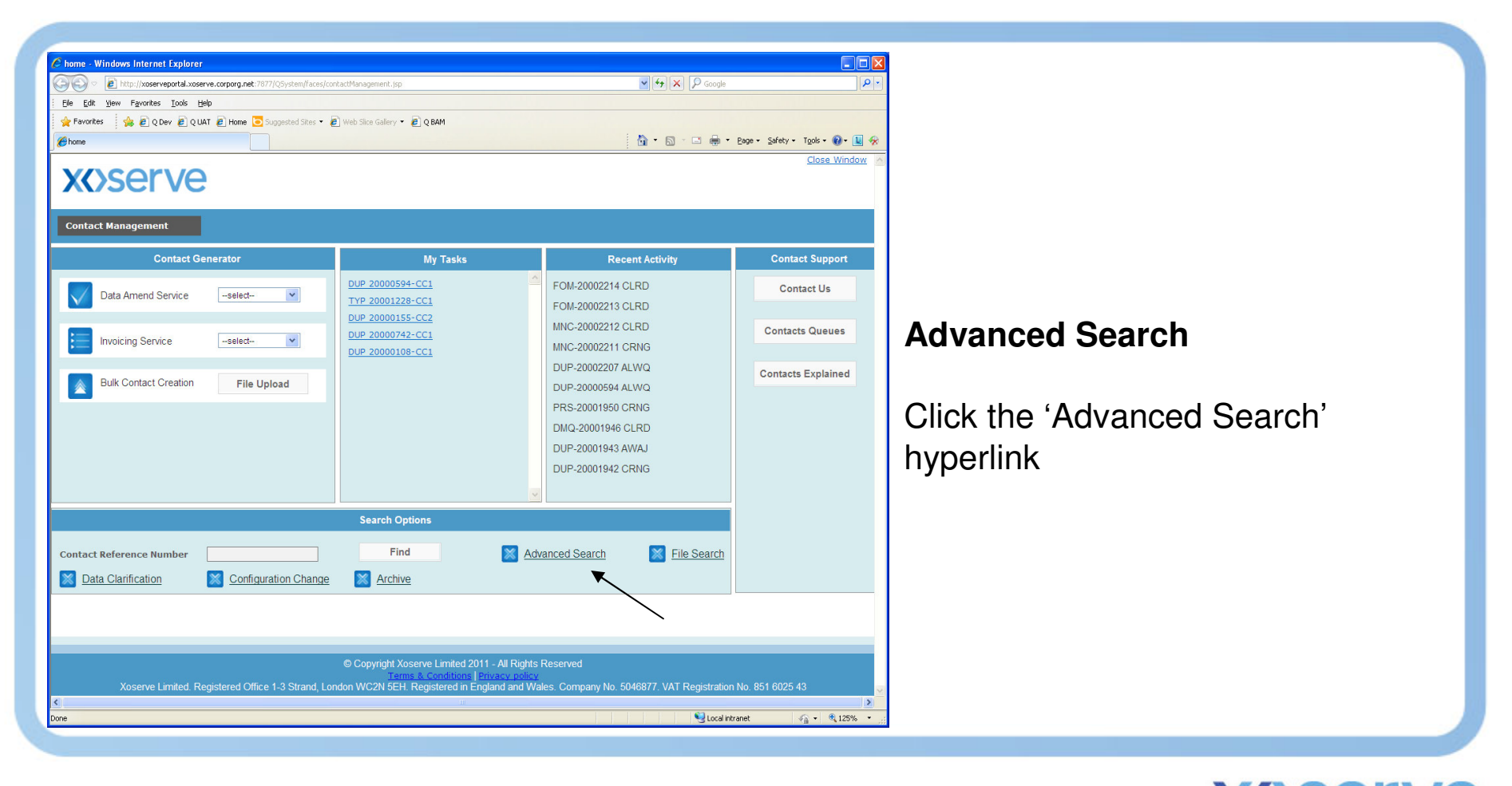

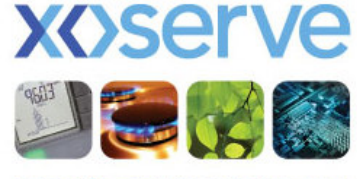

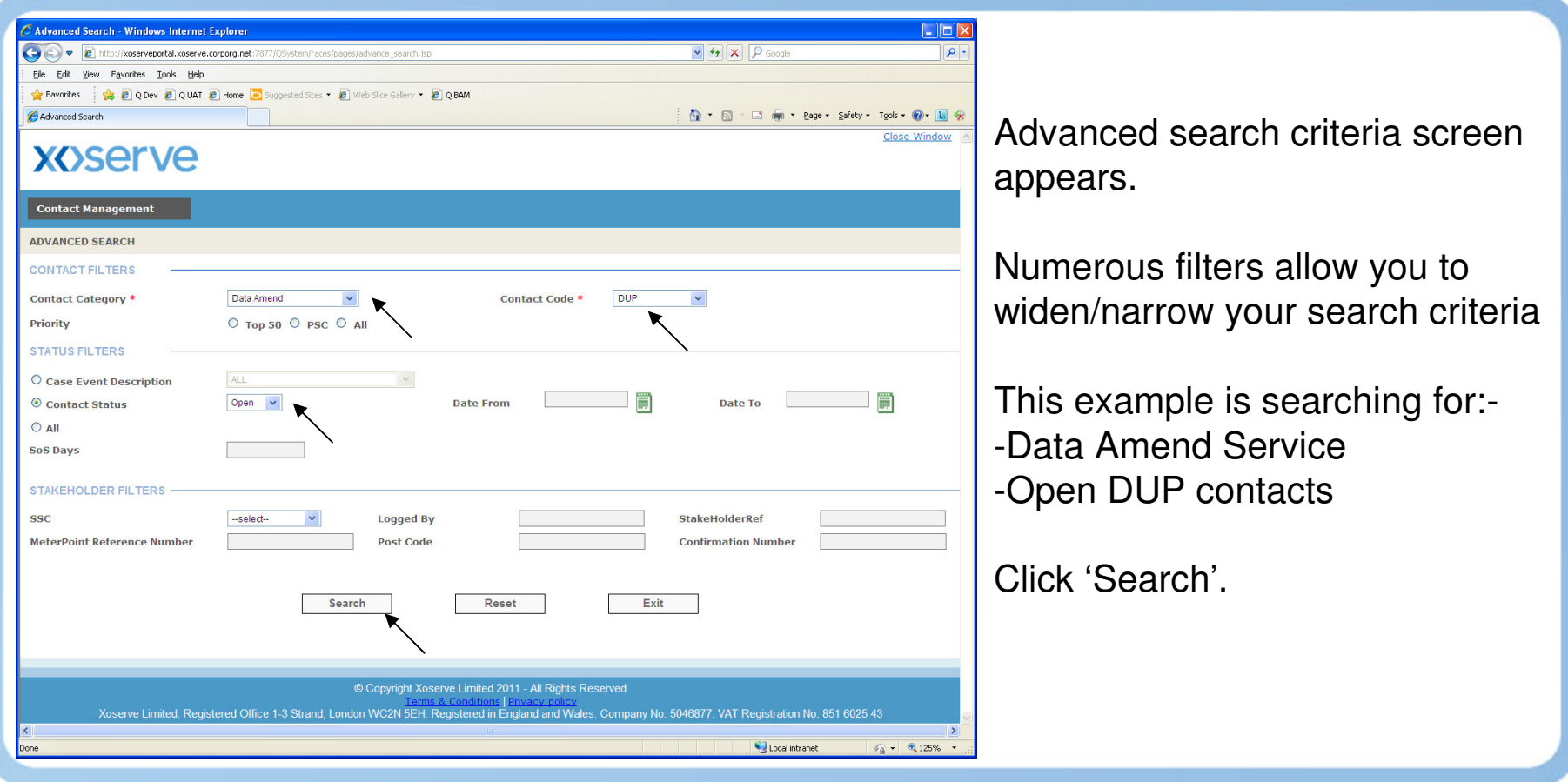

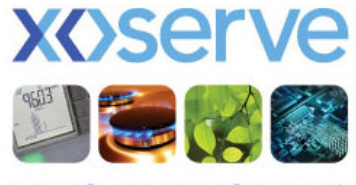

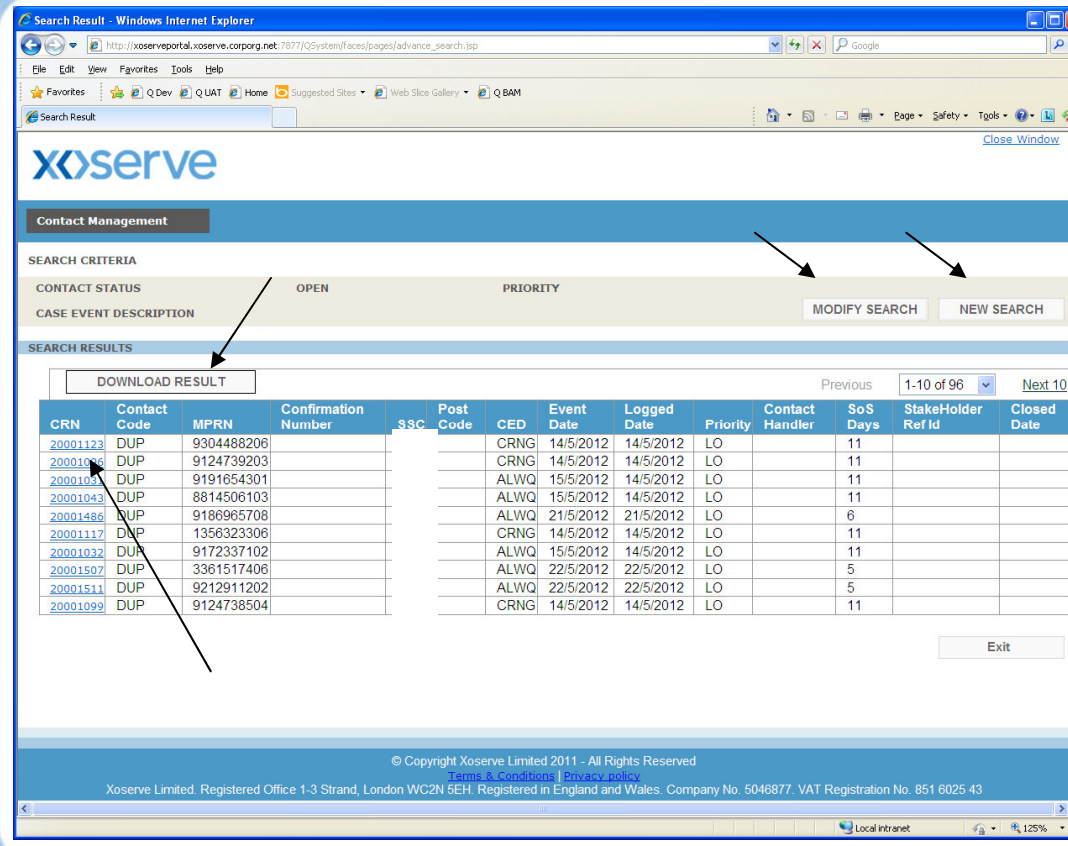

Any results matching criteria will be displayed in this screen.

The results can be downloaded (.csv)

The search can be modified, or a new search initiated.

Hyperlinks allow you to view the o/s DC – in this example I will click the hyperlink for CRN 20001123

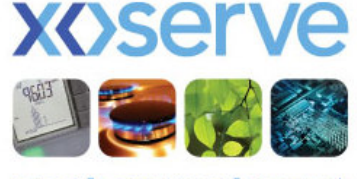

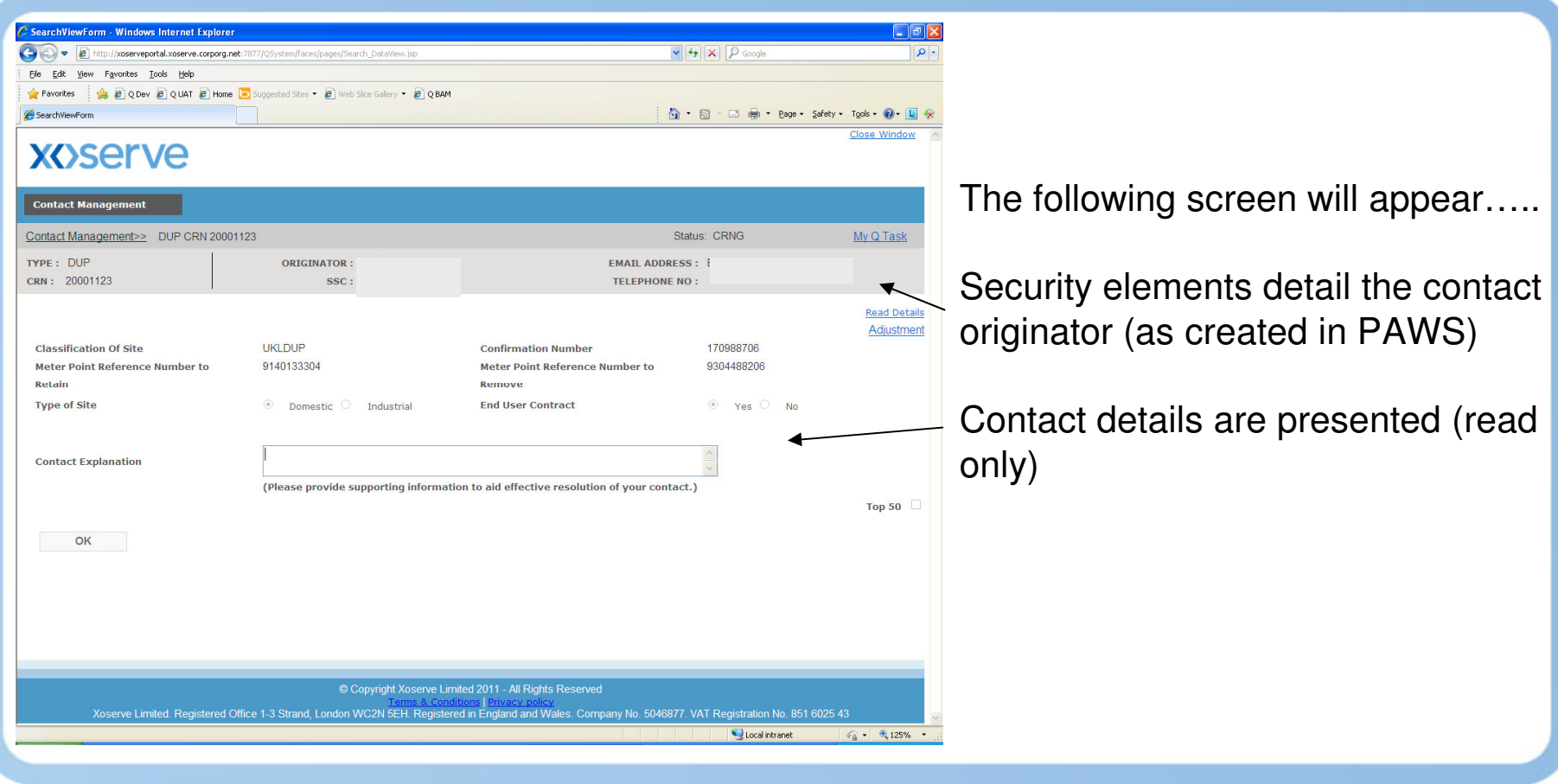

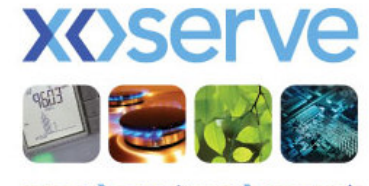

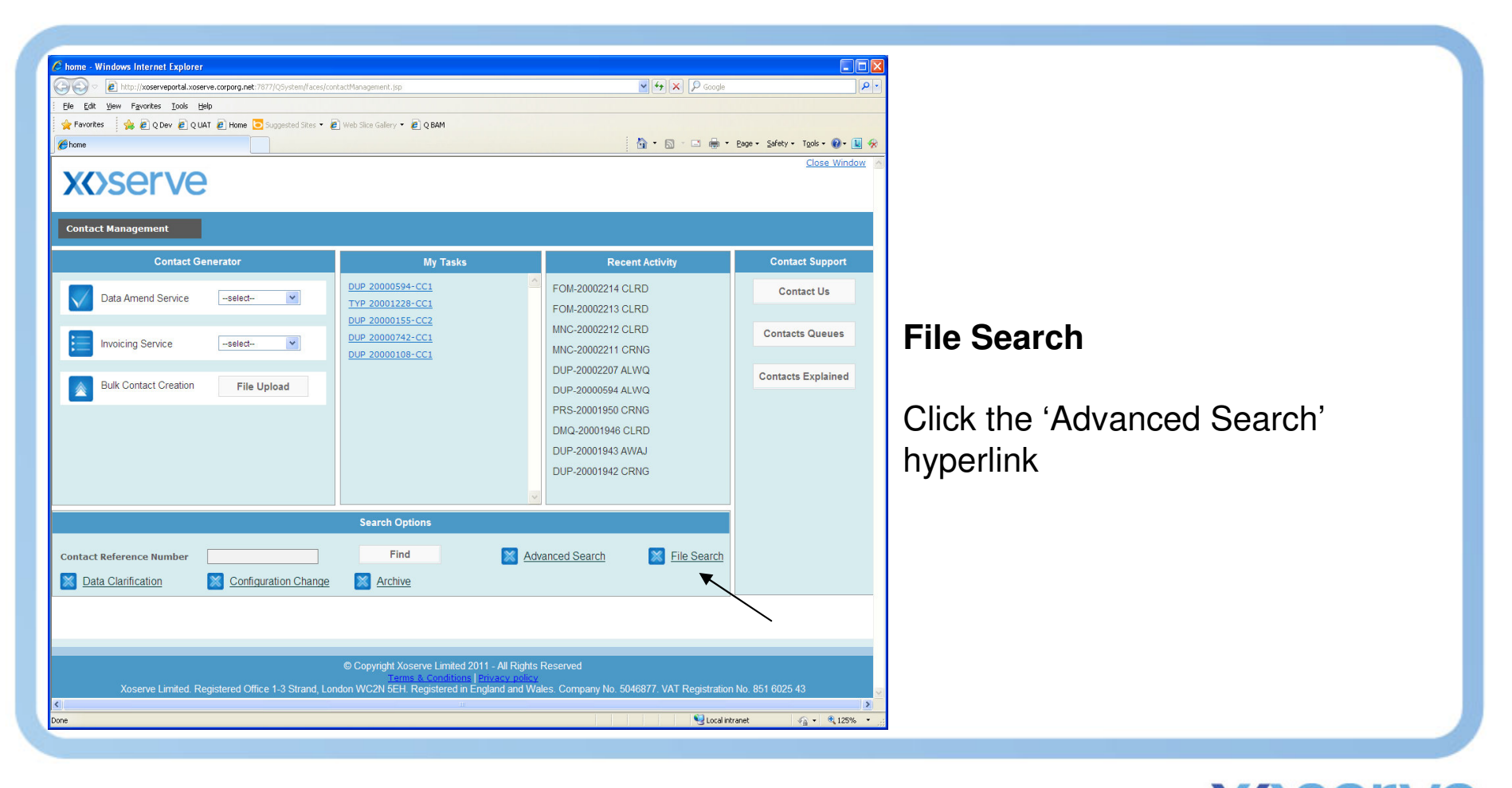

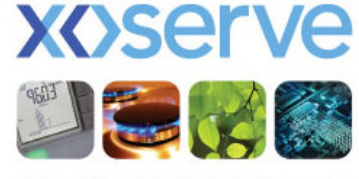

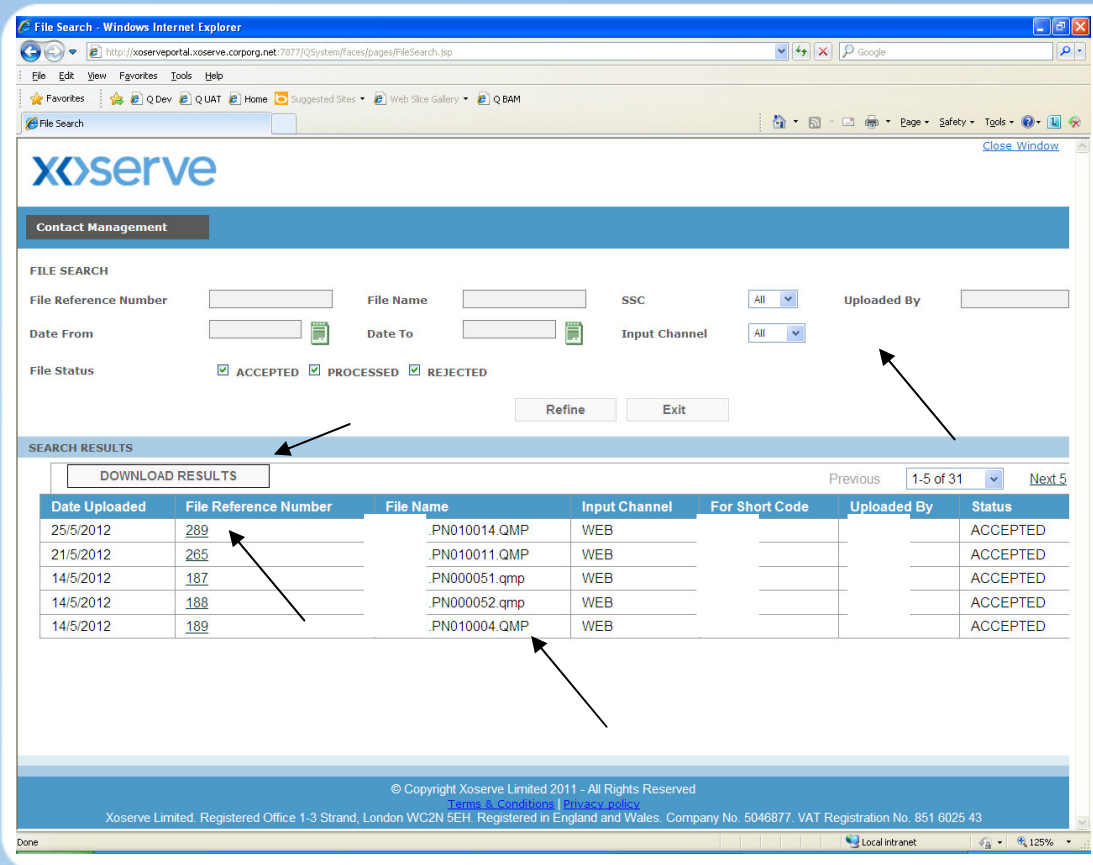

File search criteria screen appears.

Any files previously loaded will be visible.

Numerous filters allow you to widen/narrow your search criteria.

You can download your results.

You can drill down to look at individual file data. In this example hyperlink 289 is clicked.

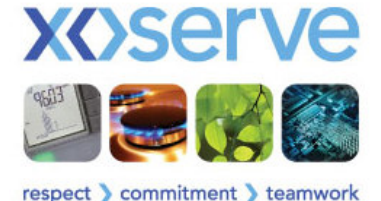

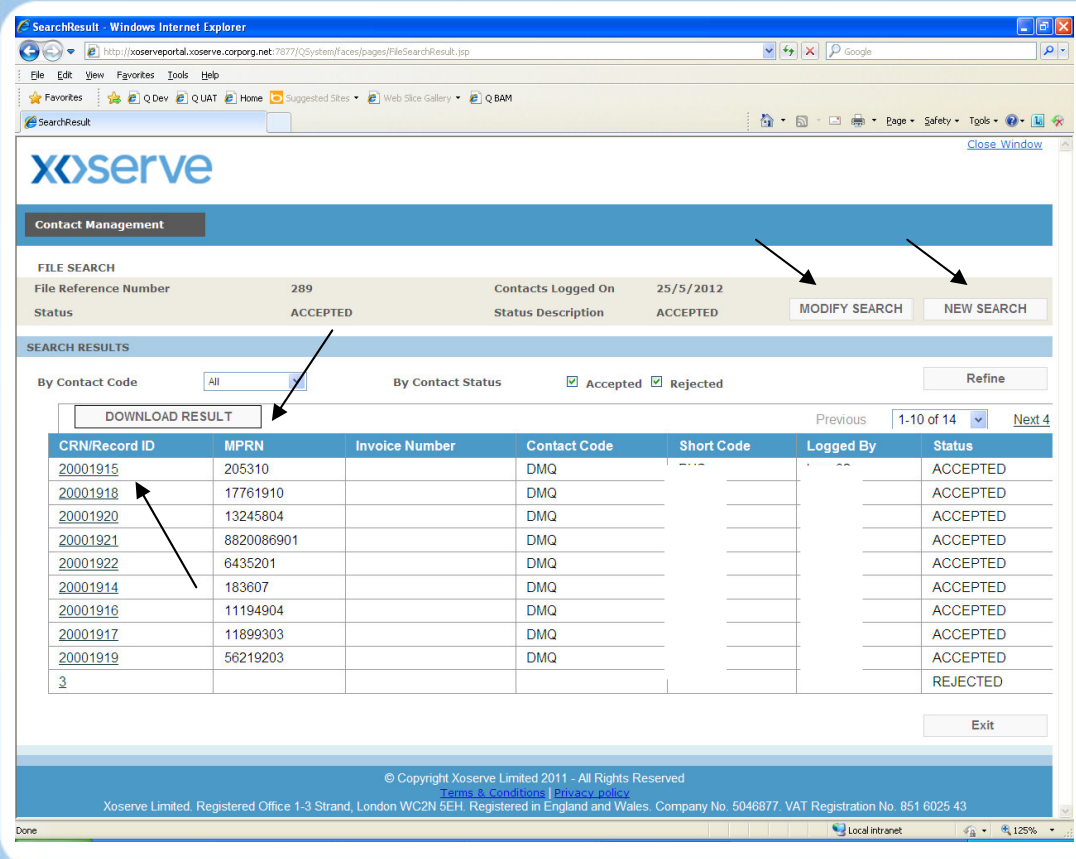

Any results matching criteria will be displayed in this screen.

The results can be downloaded  $(.csv)$ 

The search can be modified, or a new search initiated.

Hyperlinks allow you to view the loaded CRNs, but also view rejections – in this example I will click the hyperlink for CRN 20001915

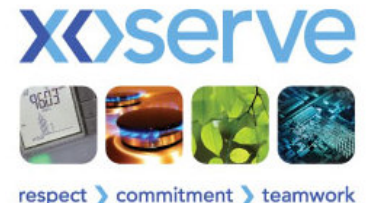

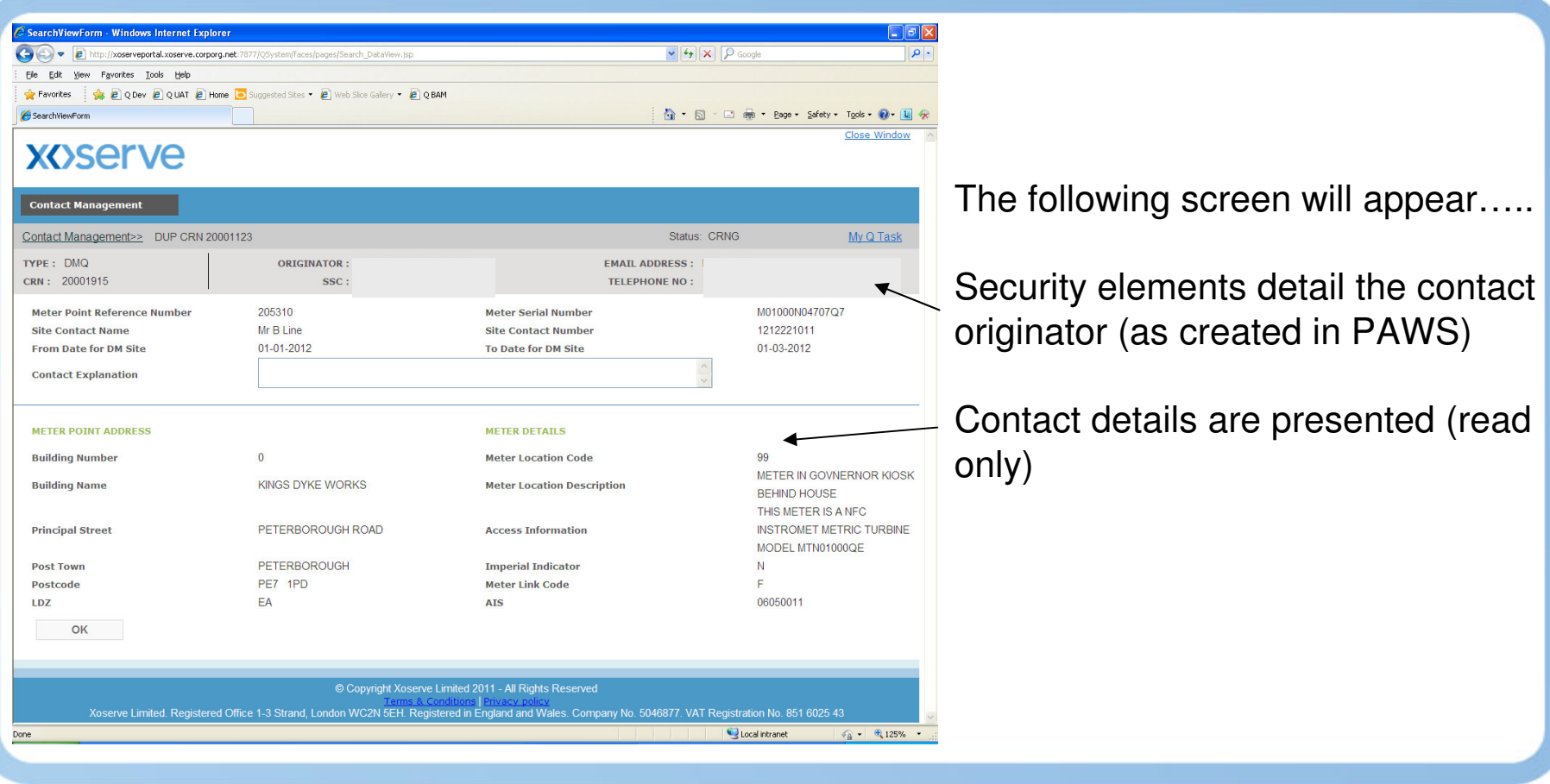

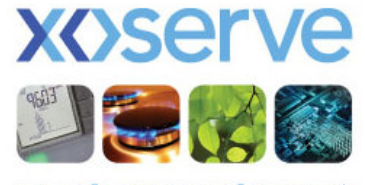

#### **Search Functionality - Summary**

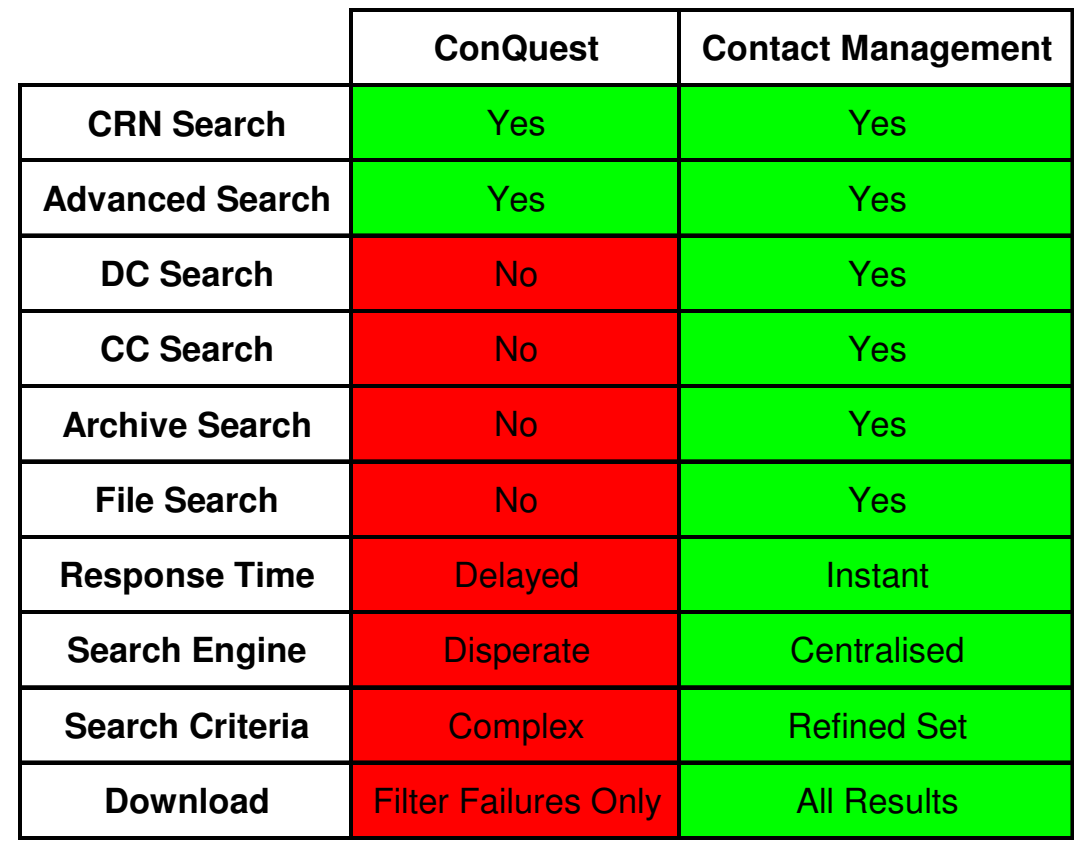

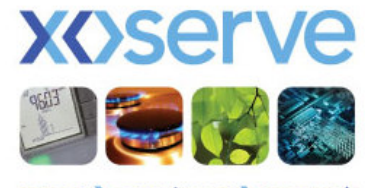